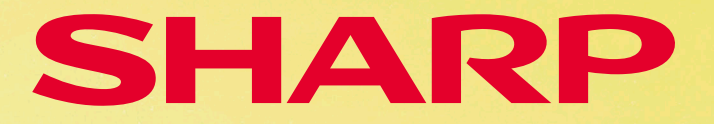

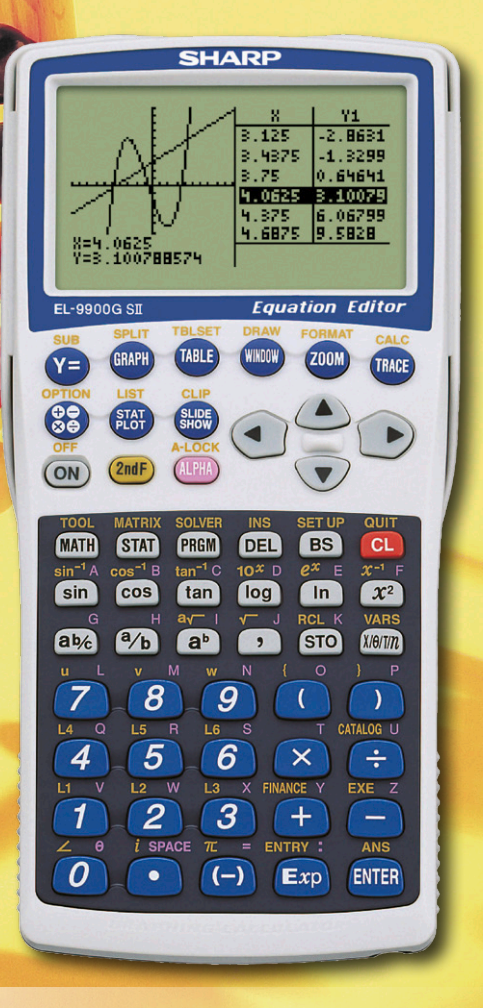

# **LEHRERHANDBUCH**

Einführung in den Grafikrechner EL-9900G SII

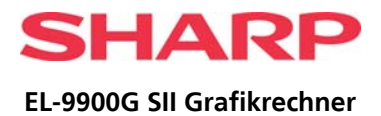

# **INHALT**

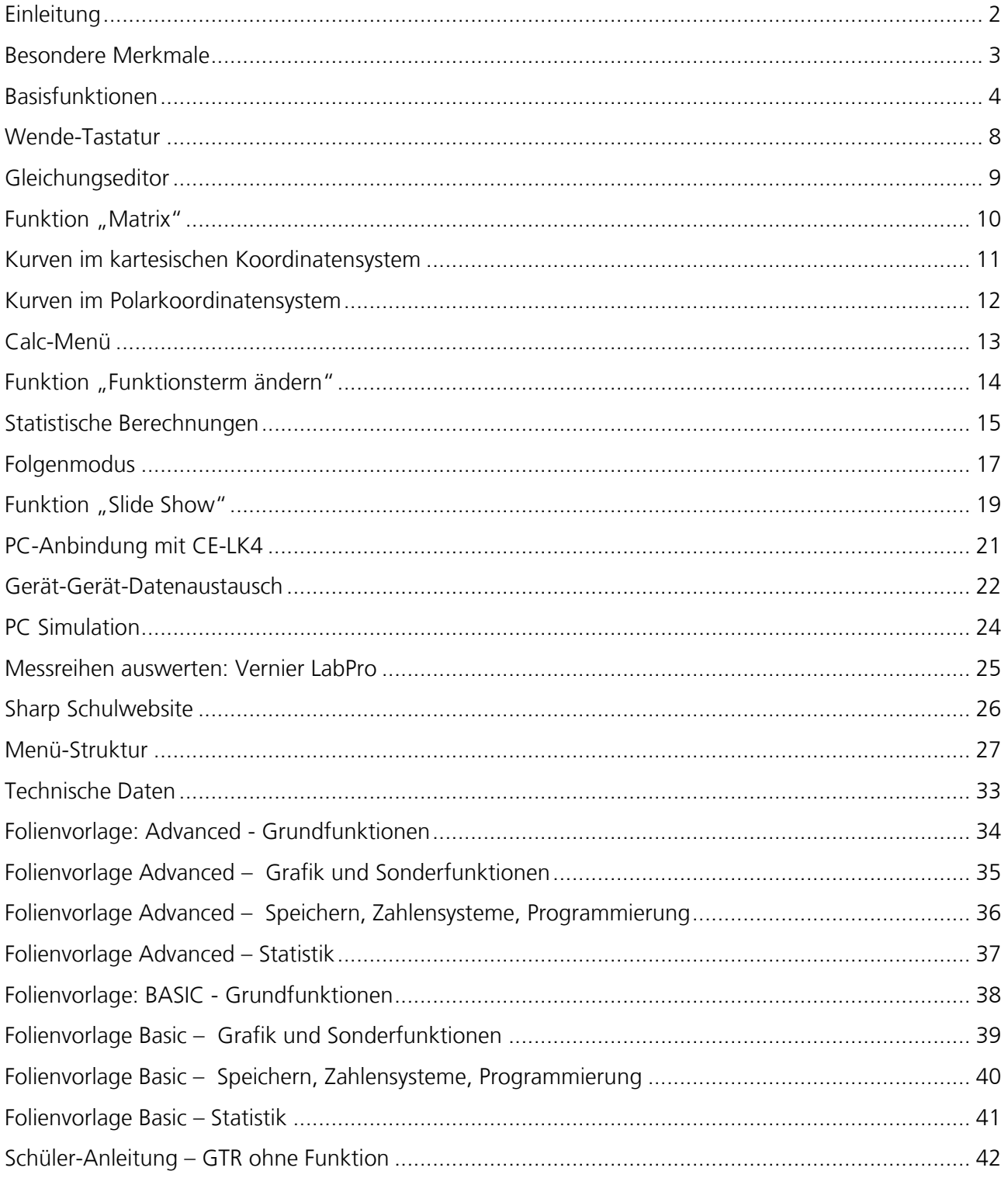

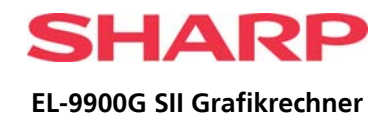

# <span id="page-2-0"></span>**EINLEITUNG**

Der Grafikrechner EL-9900G SII wurde entwickelt, um den Anforderungen moderner didaktischer Konzepte im Mathematikunterricht gerecht zu werden. Er basiert auf vier Prinzipien: erleichterte Unterrichtsvorbereitung, optimales Lernen, fächerübergreifender Unterricht und komfortabler Einsatz im Klassenraum. Der EL-9900G SII verfügt über eine den Lernstufen anpassbare Wende-Tastatur, ein großes Display mit komfortablem Gleichungseditor und unterstützt den Lehrer- bzw. Schülervortrag mit Hilfe der Slide-Show-Funktion und eines PC Simulators. Im fächerübergreifenden Unterricht können mit dem GTR Messdaten erfasst und ausgewertet werden.

Worin unterscheidet sich das Modell **EL-9900G SII** vom Vorgänger **EL-9900G**?

- → In einigen Bundesländern wurden die curricularen Vorgaben für das Zentralabitur angehoben, insbesondere im Bereich Stochastik. Sharp hat – um diesen Anforderungen zu entsprechen -– den Funktionsumfang des EL-9900G durch einige zusätzliche Programme und neue Funktionalitäten bestehender Funktionen erweitert, die ab der ROM-Version 4.1 fest im GTR vorinstalliert sind. Alle EL-9900G, die an Schulen ab Schuljahresbeginn 2011/12 eingesetzt werden, wurden inzwischen auf die neue ROM Version 4.1 upgedatet.
- → EL-9900G SII wird bereits werksseitig mit der neuen ROM-Version 4.1x ausgeliefert. Die Tastenbelegung und die Display-Anzeige sind identisch mit der des EL-9900G. Der Druckpunkt der Tastatur ist verstärkt. Alle GTRs, die auf die neue ROM-Version upgedatet sind, können über das PC-Link-Kit CE-LK4 mit einem PC System verbunden werden.

Dieses Handbuch stellt Erstanwendern eines GTR einige Besonderheiten des EL-9900G/EL-9900G SII dar. Detailliert werden die Funktionalitäten an Unterrichtsbeispielen in den Handreichungen erklärt, die kostenlos von Sharp angefordert bzw. von der Sharp Website heruntergeladen werden können. Die neuen Funktionalitäten für den Stochastik-Unterricht in der SEK II werden insbesondere im ergänzenden Lehrerhandbuch GTR-LEHRERHBSII erläutert.

Auf [www.sharp-in-der-schule.de](http://www.sharp-in-der-schule.de/) -> ,Schulrechner' finden Sie im Bereich "Lehrer-Service" die Anforderungsformulare bzw. im Bereich "Materialien für Lehrer" u. a. Unterrichtsmaterialien als PDF-Dokumente zum kostenlosen Download.

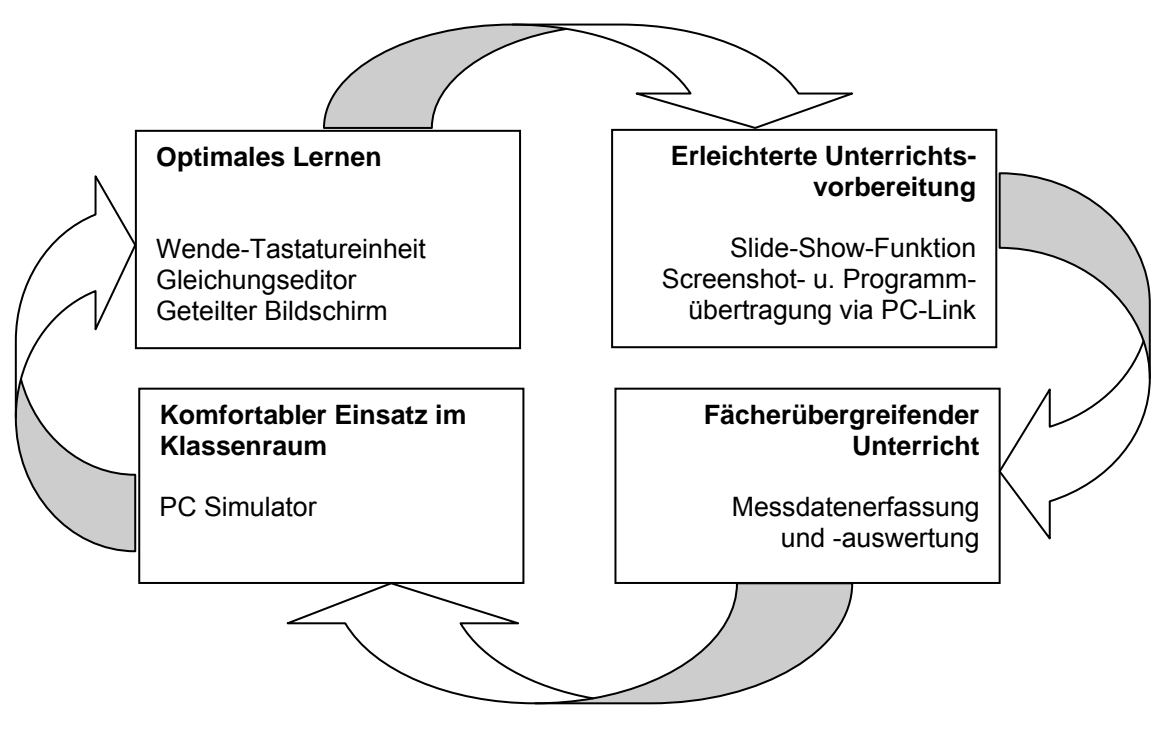

**2**  © 2011, Sharp Electronics (Europe) GmbH

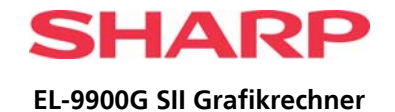

# **BESONDERE MERKMALE**

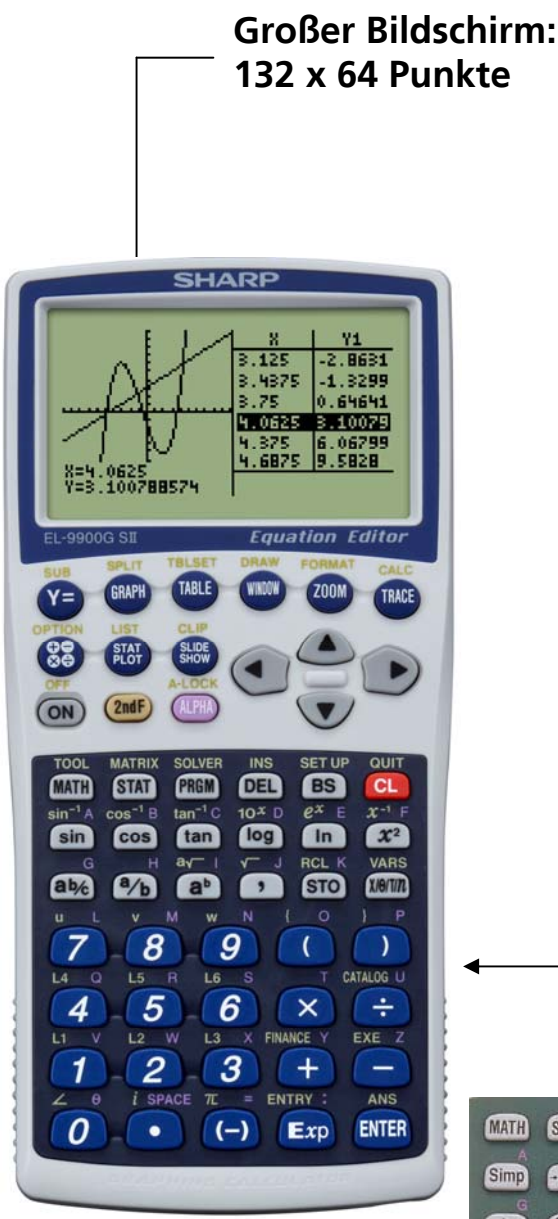

## **Geteilter Bildschirm**

zur gleichzeitigen Darstellung von Wertetabelle und Graph s. Seiten 6, 19

## **Gleichungseditor**

stellt Gleichungen wie im Lehrbuch dar s. Seite 9

## **Slide-Show-Funktion**

für eine bequeme Unterrichtsvorbereitung s. Seite 19

## **Wende-Tastatur**

für höhere Mathematik (blau) und den Einstiegsunterricht (grün) mit einem GTR s. Seite 8

<span id="page-3-0"></span>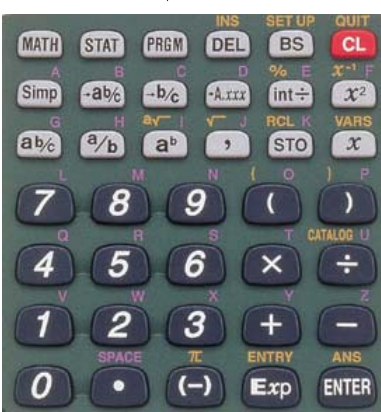

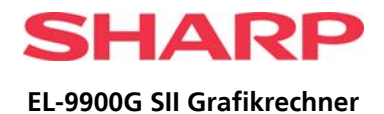

# <span id="page-4-0"></span>**BASISFUNKTIONEN**

## Gerät EIN / AUS **Funktionstasten**

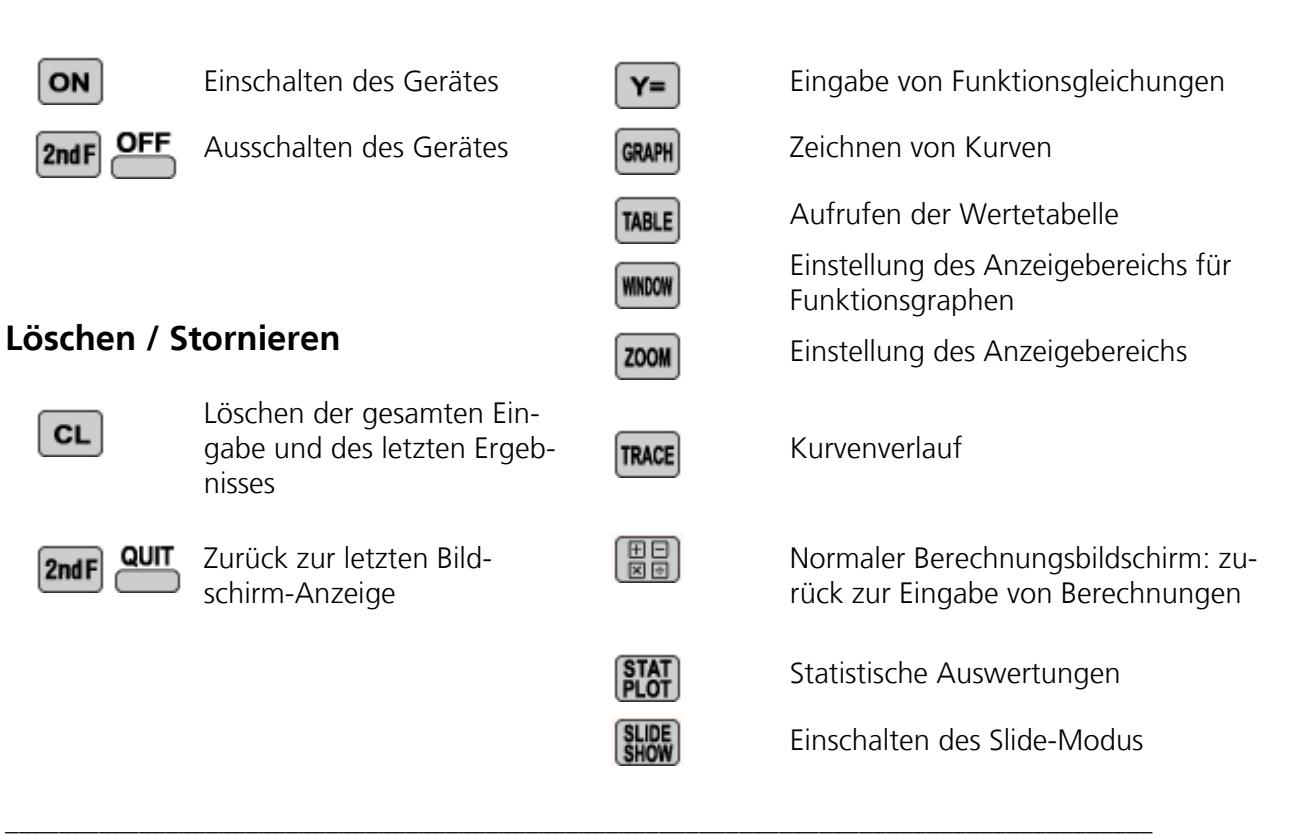

# **Übersicht**

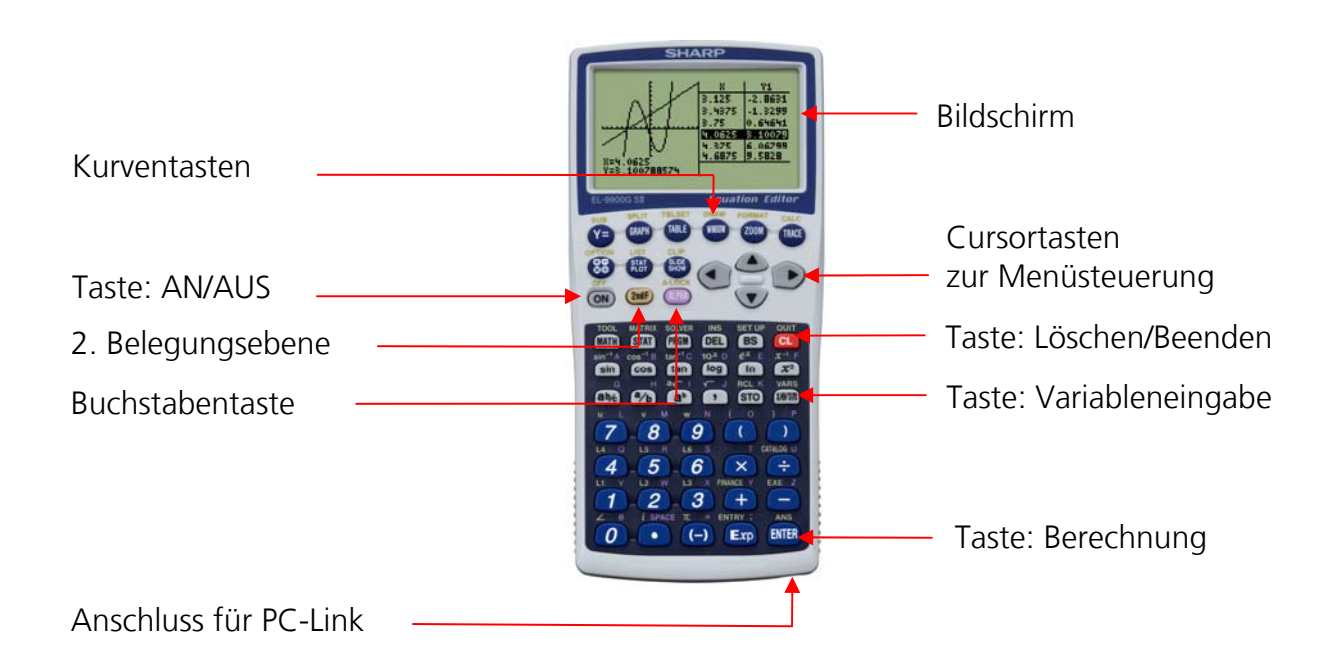

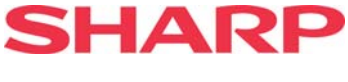

### **FORTSETZUNG: BASISFUNKTIONEN**

## **Tasteneingabe**

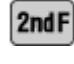

**ALPHA** 

zur Verwendung der 2. Belegungsebene (gelbe Doppelbelegungen der Tasten)

 zur Verwendung der Buchstabentasten (violette Drittbelegung der Tasten)

### **Beispiel:**

Eingabe von "sin":

Eingabe von "sin $1''$ Eingabe von  $_A$ A":

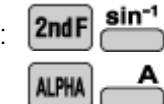

sin

# **SET UP-Menü**

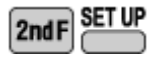

Unter dem Menüpunkt "A" erscheinen rechts im Display die aktuellen Einstellungen.

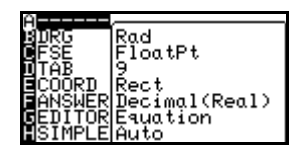

In Abhängigkeit von den Einstellungen unter "SETUP" können Abweichungen in den Ergebnissen der Berechnung und graphischen Darstellung auftreten.

## **Einstellung des Bildschirm-Kontrasts**

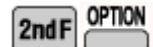

Unter dem Menüpunkt "A" erscheint rechts im Display die Anzeige zur Einstellung des Kontrastes.

\_\_\_\_\_\_\_\_\_\_\_\_\_\_\_\_\_\_\_\_\_\_\_\_\_\_\_\_\_\_\_\_\_\_\_\_\_\_\_\_\_\_\_\_\_\_\_\_\_\_\_\_\_\_\_\_\_\_\_\_\_\_\_\_\_\_\_\_\_\_\_\_\_\_\_\_\_\_\_\_\_\_\_\_\_\_

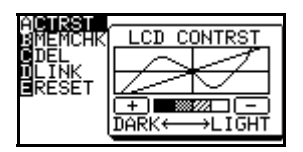

Drücken Sie  $\vert - \vert$ , um den Kontrast abzuschwächen.

Drücken Sie $\vert + \vert$ , um den Kontrast zu verstärken.

Unter dem Menüpunkt "B" wird nicht nur die Speicherbelegung angezeigt, sondern kann auch die ROM-Version überprüft werden:

Sollte in der letzten Zeile keine Versionsnummer für das ROM angezeigt werden, ist der GTR nicht auf die neuen Funktionalitäten der Produktvariante EL-9900G **SII** upgedatet.

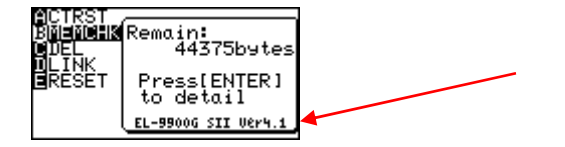

Wenden Sie sich an den Sharp Support, wenn ein Update benötigt wird: [schule.de@sharp.eu](mailto:schule.de@sharp.eu).

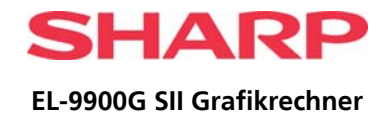

### **FORTSETZUNG: BASISFUNKTIONEN**

## **Allgemeine Bedienhinweise**

Im Hauptbildschirm, in den man von jedem Menü mit der Taste [ gelangt, kann wie mit einem normalen Taschenrechner gerechnet werden. Wenn im Setup-Menü "Equation" eingestellt ist, werden Brüche, Wurzeln, Pi, etc. wie im Lehrbuch als Bruch, Wurzel, etc. dargestellt werden.

 $M$ it  $\sum_{n=1}^{\infty}$  (Zweitbelegung:  $\sum_{n=1}^{\infty}$  aelangt man zu den zuletzt eingegebenen Befehlen und kann diese ggf. neu editieren.

Mit **kann man auf das Ergebnis des letzten Befehls zugreifen und** 

 $\frac{1}{\pi}$ dieses mit **stol** speichern, um später darauf zuzugreifen.

(Im Beispiel findet sich das Ergebnis im Speicher G – mit  $\boxed{\text{ALPHA}}$   $\boxed{\text{GLPHA}}$  abspeichern.)

**Menüs** haben meist zwei Ebenen: Die erste Untermenüebene ist in der Regel mit Buchstaben gekennzeichnet, die zweite mit Zahlen. Mit den Pfeiltasten wird zwischen den Menüpunkten und den Ebenen gewechselt.

Aus versehentlich gewählten Menüs kann man mit  $\boxed{\text{CL}}$  immer zum Hauptbildschirm zurückkehren.

Zeigt der Rechner eine **Fehlermeldung**, ist es möglich, den Fehler mit

zu lokalisieren: Der Cursor steht dann in der Regel an der Stelle des Fehlers, so z.B. bei Syntaxfehlern. (Im Beispiel blinkt der Cursor an der fehlenden unteren Grenze des Integrals.)

Um **Funktionen graphisch** darzustellen, muss zunächst im Y-Editor der Funktionsterm eingegeben werden.

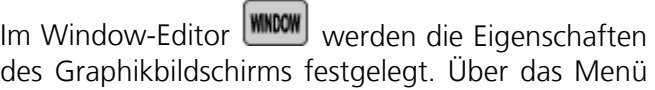

TABLE bzw. über 200M wird das Fenster des Graphen sinnvoll eingestellt.

**SPLIT** Mit [2nd E] und werden Graph und Tabelle nebeneinander dargestellt.

. Das **CALC-Menü** macht die Kurvendiskussion im Unterricht sehr einfach: 2ndF aufrufen, um Schnittstellen, Wendepunkte, Extremstellen oder Nullstellen von Graphen zu bestimmen.

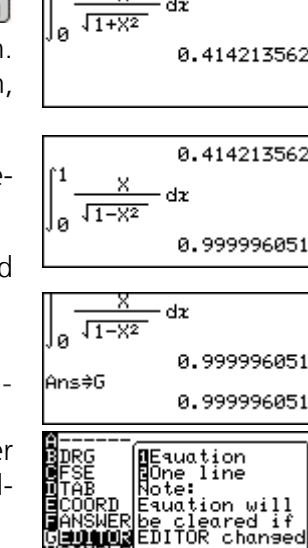

×

dz

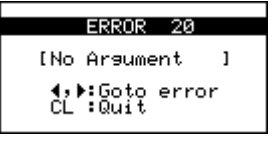

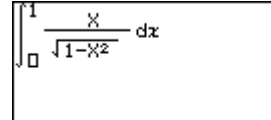

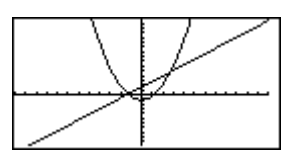

 $\overline{\phantom{a}}$ 

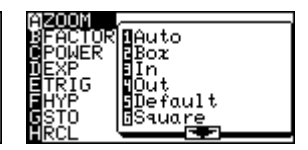

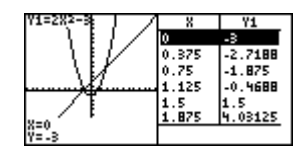

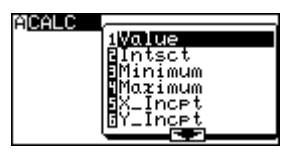

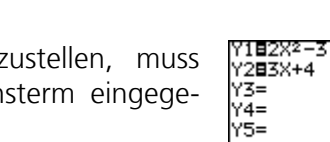

Y6=

lindow xingow<br>Mmin=<br>Mmax=<br>Xscl=<br>Ymin=<br>Ymax=

'nα

5

580645161

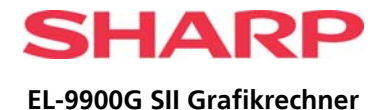

### **FORTSETZUNG: BASISFUNKTIONEN**

## **KATALOG-Funktion**

Wenn man nicht weiß, in welchem Untermenü man eine bestimmte Funk-<br>Garach CATALOG

tion suchen soll, kann sie über das Menü **Catalog 2ndF** CATALOG werden. Darin werden alle verfügbaren Funktionen alphabetisch aufgelistet.

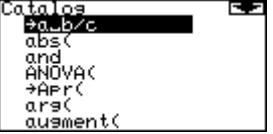

## **Rückstell-Funktion (RESET)**

### **A) Wenn Fehler auftreten:**

Drücken Sie 2ndF

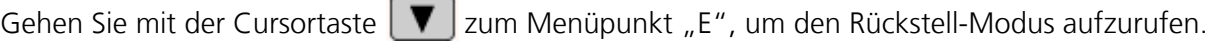

\_\_\_\_\_\_\_\_\_\_\_\_\_\_\_\_\_\_\_\_\_\_\_\_\_\_\_\_\_\_\_\_\_\_\_\_\_\_\_\_\_\_\_\_\_\_\_\_\_\_\_\_\_\_\_\_\_\_\_\_\_\_\_\_\_\_\_\_\_\_\_\_\_\_\_\_\_\_\_\_\_\_\_\_\_\_

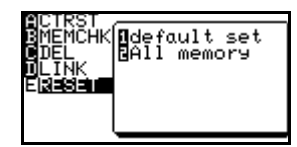

Unter den Funktionen 1 und 2 werden alle Einstellungen auf die Standardwerte zurückgesetzt bzw. alle Daten gelöscht.

- 1. Drücken Sie dafür
- 2. Mit  $\|\blacktriangledown\|$   $\blacktriangle$  die entsprechende Funktion auswählen.
- 3. Auswahl mit **ENTER** bestätigen.

## **B)** Funktion "ALL RESET"

Wenn der Fehler fortbesteht oder wenn die Batterien gewechselt worden sind und der GTR sich nicht mehr einschalten lässt, muss der EL-9900G folgendermaßen initialisiert werden:

- 1. Neue Batterien einsetzen (bitte alle Batterien wechseln)
- 2. Gleichzeitig ON-Taste und den Reset-Knopf auf der Rückseite des Geräte drücken (mit einem Stift eindrücken) und einige Sekunden gedrückt halten.
- 3. Batteriefachklappe schließen.
- 4. Gerät einschalten, indem die ON-Taste für einige Sekunden gedrückt gehalten wird. Eventuell wiederholen. Nun sollte der Rechner wieder funktionieren!

### **Erst wenn nach einem vollständigen RESET - wie unter B) beschrieben - der Fehler weiterhin besteht, wenden Sie sich bitte an das Sharp Schulrechnerteam:**

Sharp Electronics (Europe) GmbH Schulrechner-Team Sonninstr. 3 D-20097 Hamburg [Schule.de@sharp.eu](mailto:Schule.de@sharp.eu)

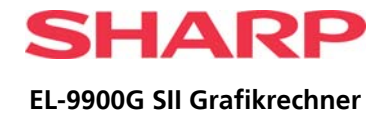

# <span id="page-8-0"></span>**WENDE-TASTATUR**

Die Wende-Tastatur passt sich ganz den Anforderungen der unterschiedlichen Klassenstufen an. Der Lehrer kann somit den gewünschten Funktionsumfang des Grafikrechners eingrenzen bzw. erweitern.

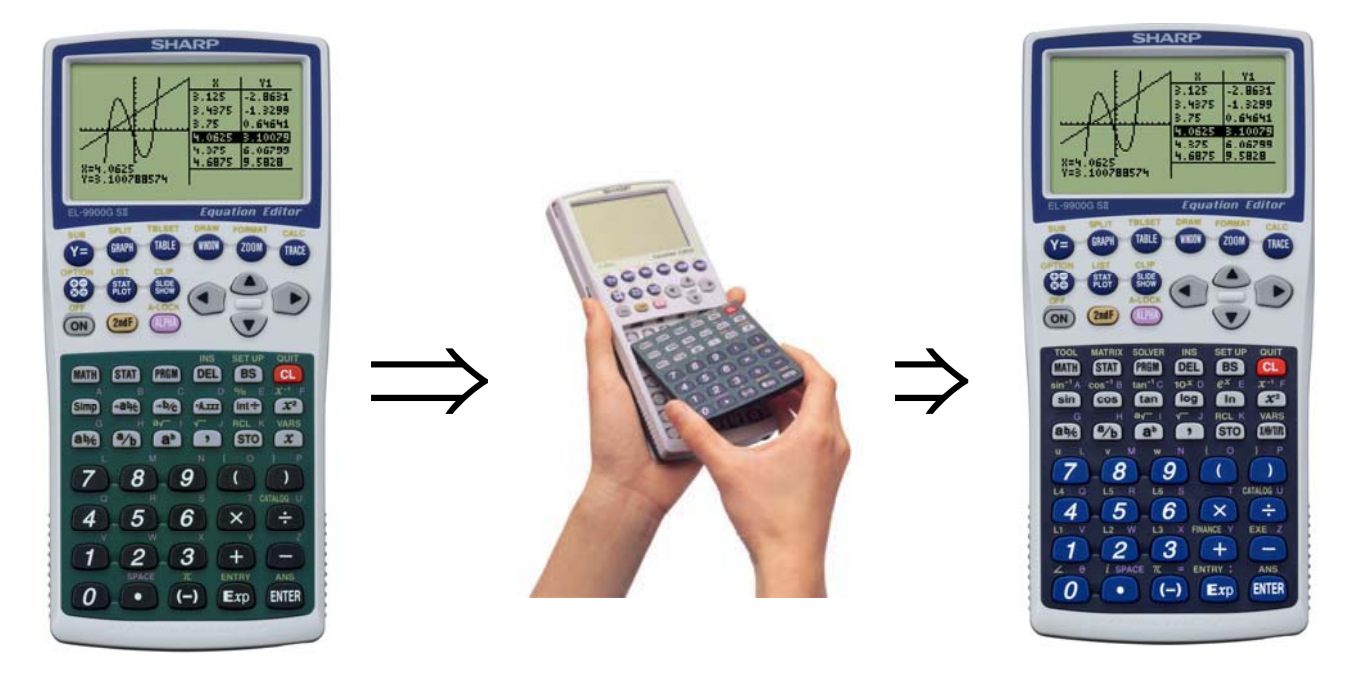

### **Standard-Tastaturmodus**

- Tastatur mit grünem Hintergrund für mathematische Grundfunktionen.
- Unterstützt Listen- und einfache Statistik-Berechnungen, sowie Kurvendiskussion von linearen und quadratischen Funktionen.
- Für den Einstiegsunterricht wird die Übersichtlichkeit gewahrt und das aktive Berechnen durch den Schüler selbst geübt.

### **Experten-Tastaturmodus**

 Tastatur mit blauem Hintergrund für erweiterten Funktionsumfang für höhere Klassenstufen (umfasst auch alle Funktionen des Standard-Tastaturmodus).

## **Wie wende ich die Tastatureinheit?**

- 1. Öffnen Sie das Batteriefach auf der Geräterückseite.
- 2. Drehen Sie das Gerät mit der Vorderseite nach unten, halten Sie dabei eine Hand zum Auffangen der Tastatureinheit darunter.
- 3. Schieben Sie den zwischen den beiden Batteriefächern befindlichen Riegel nach unten.
- 4. Die Tastatureinheit löst sich und kann nun gewendet werden.
- 5. Drehen Sie dazu die Tastatureinheit um und schieben Sie sie von unten nach oben in das Tastaturfach (s. Abbildung oben).
- 6. Schließen Sie das Batteriefach auf der Geräterückseite.

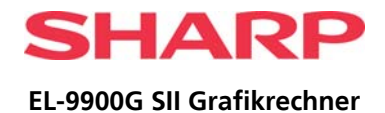

# <span id="page-9-0"></span>**GLEICHUNGSEDITOR**

Mit dem Gleichungseditor lassen sich Terme genau so darstellen, wie sie im Lehrbuch abgebildet sind. Das fördert das Verständnis der Schüler und lässt Fehler schnell erkennen.

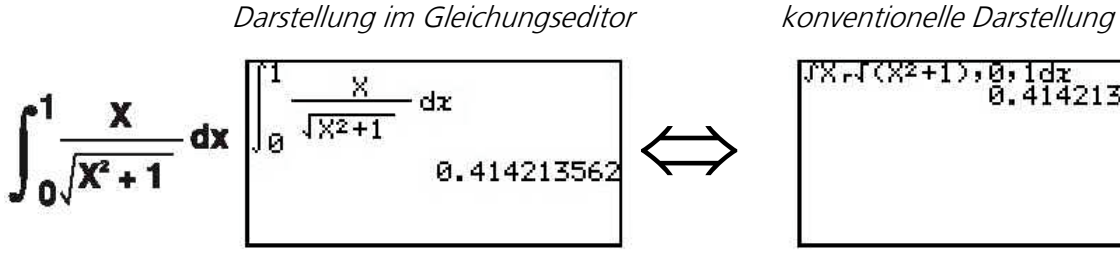

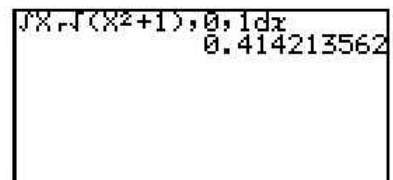

**Beispiel** 

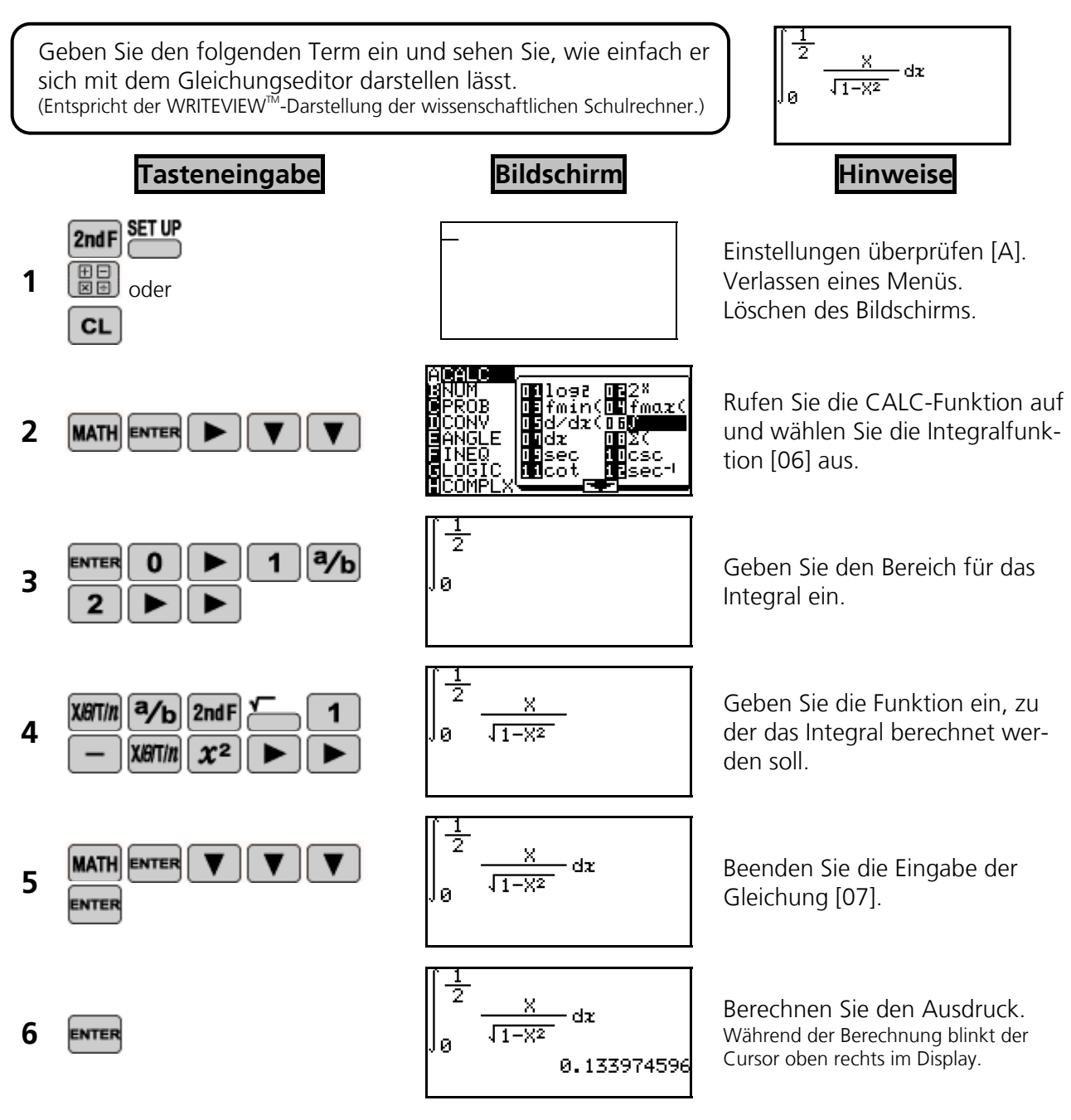

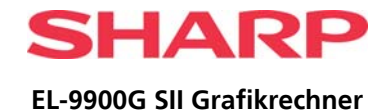

# <span id="page-10-0"></span>**FUNKTION "MATRIX"**

### **Beispiel**

Bringen Sie mit Hilfe der Funktion "Matrix" eine 3x4 Matrix auf "Zeilen-Stufen-Form".

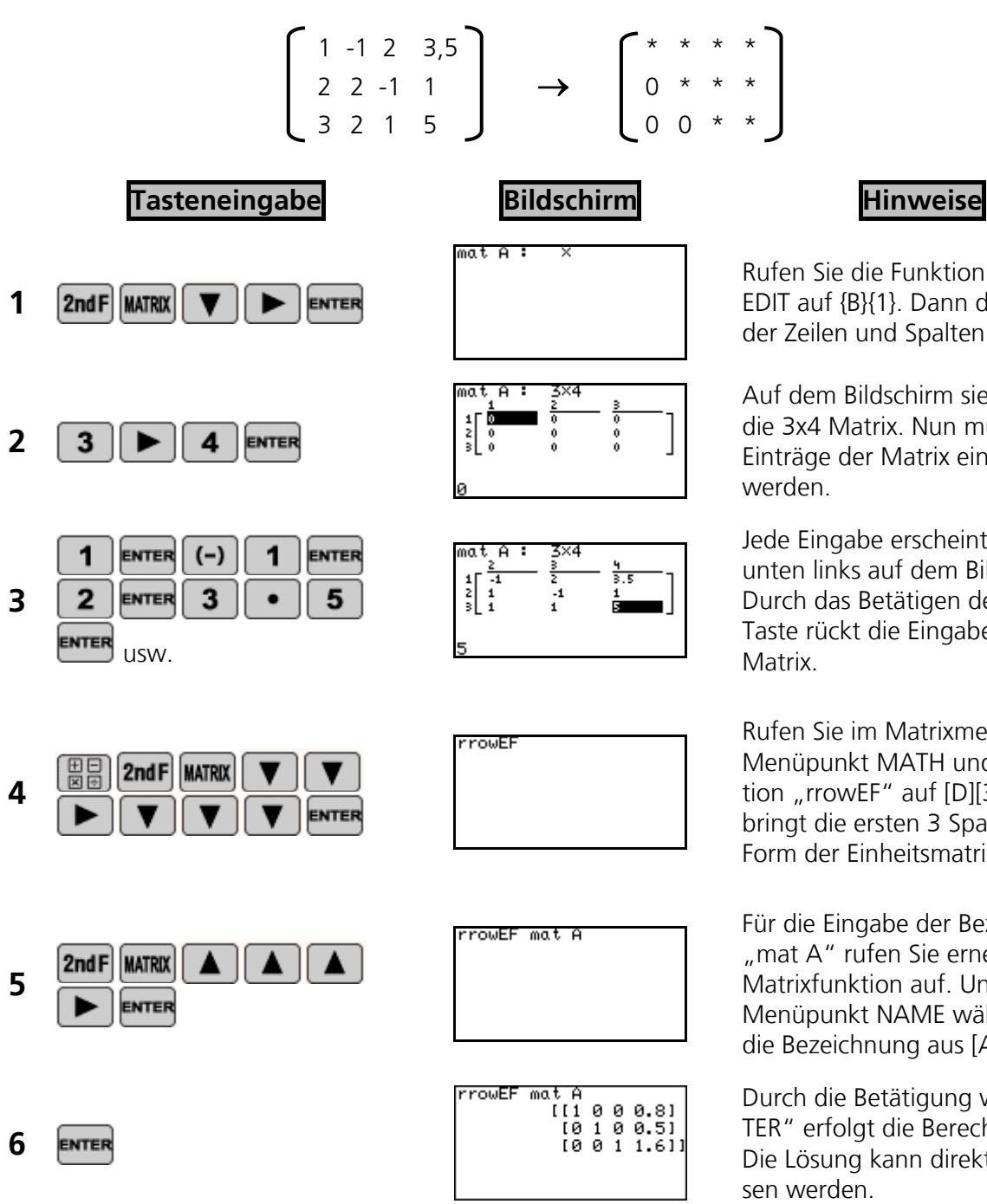

Rufen Sie die Funktion "Matrix", EDIT auf {B}{1}. Dann die Anzahl der Zeilen und Spalten eingeben.

Auf dem Bildschirm sieht man die 3x4 Matrix. Nun müssen die Einträge der Matrix eingegeben werden.

Jede Eingabe erscheint zunächst unten links auf dem Bildschirm. Durch das Betätigen der ENTER-Taste rückt die Eingabe in die Matrix.

Rufen Sie im Matrixmenü den Menüpunkt MATH und die Funktion "rrowEF" auf [D][3]. Diese bringt die ersten 3 Spalten in die Form der Einheitsmatrix.

Für die Eingabe der Bezeichnung "mat A" rufen Sie erneut die Matrixfunktion auf. Unter dem Menüpunkt NAME wählen Sie die Bezeichnung aus [A][1].

Durch die Betätigung von "EN-TER" erfolgt die Berechnung. Die Lösung kann direkt abgelesen werden.

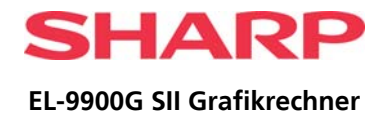

# <span id="page-11-0"></span>**KURVEN IM KARTESISCHEN KOORDINATENSYSTEM**

### **Beispiel**

Verwenden Sie ein kartesisches Koordinatensystem, um zwei Kurvengleichungen einzugeben. Schattieren Sie den Bereich, den die beiden Graphen einschließen.

Bevor Sie die folgenden Bedienungsschritte ausführen, stellen Sie sicher, dass im GTR die Grundein-**OPTION** stellungen eingestellt sind. (s. S.7: Rückstell-Funktion, **2ndF** CHITII **Tasteneingabe Bildschirm Hinweise** Wählen Sie im Setup-Menü den **SET UP** .<br>FloatPt 2ndF Unterpunkt COORD und an-**1**  ,<br>Recimal(Real)<br>Esuation schließend den Modus "Rect" ENTER aus [E][1]. 'l⊟7sin X+X Geben Sie im Y-Editor die Funk-Y2=<br>Y3= sin  $X \oplus T / n$  $\ddot{}$ 7 **2**  tionsgleichung "7sinX+X" für Y1 Ÿ4= **XIGITIN** ENTER  $Y5=$ ein. Ϋ́ε= Y1⊟7sin **3**  $\frac{1}{\sqrt{25}}$  **XBTM**  $\begin{bmatrix} + \end{bmatrix}$  **1**  $\begin{bmatrix} \text{Fermi} \\ \text{Fermi} \\ \text{Fermi} \\ \text{Fermi} \end{bmatrix}$   $\begin{bmatrix} \text{Fermi} \\ \text{Fermi} \\ \text{Fermi} \end{bmatrix}$  **3** Geben Sie die Funktionsgleichung "X+1" für Y2 ein. Ϋ́G= **4** Lassen Sie die Kurve anzeigen. Set shade Geben Sie im DRAW-Menü unter **DRAW** 2nd F  $\sim$ メネス  $\sim$ SHADE die Schattierung für den **5**  Bereich ein, der zwischen den ENTER beiden Kurven liegt [G][1]. Mit Y2<Y<Y1 geben Sie an, dass shad 2ndF **VARS** ENTER der Bereich, der unterhalb der Y<sub>2</sub>  $Y1$  $\sim$   $\sim$  $\leftarrow$  $\sim$ **6**  Kurve Y2 und zugleich oberhalb **ENTER** von Y1 liegt, schraffiert werden 2ndF **VARS** ENTER ENTER soll. Bei erneuter Anzeige der Kurve **7**  erscheint der angegebene Be-GRAPH reich schraffiert.

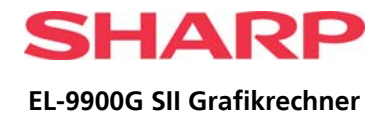

# <span id="page-12-0"></span>**KURVEN IM POLARKOORDINATENSYSTEM**

### **Beispiel**

Verwenden Sie Polarkoordinaten, um eine Blüte zu zeichnen und sie auf dem Display vergrößert darzustellen.

Bevor Sie die folgenden Bedienungsschritte ausführen, stellen Sie sicher, dass im GTR die Grundeinstellungen eingestellt sind. (s. S.7: Rückstell-Funktion, **2ndF CHIPLER** [A][1]]

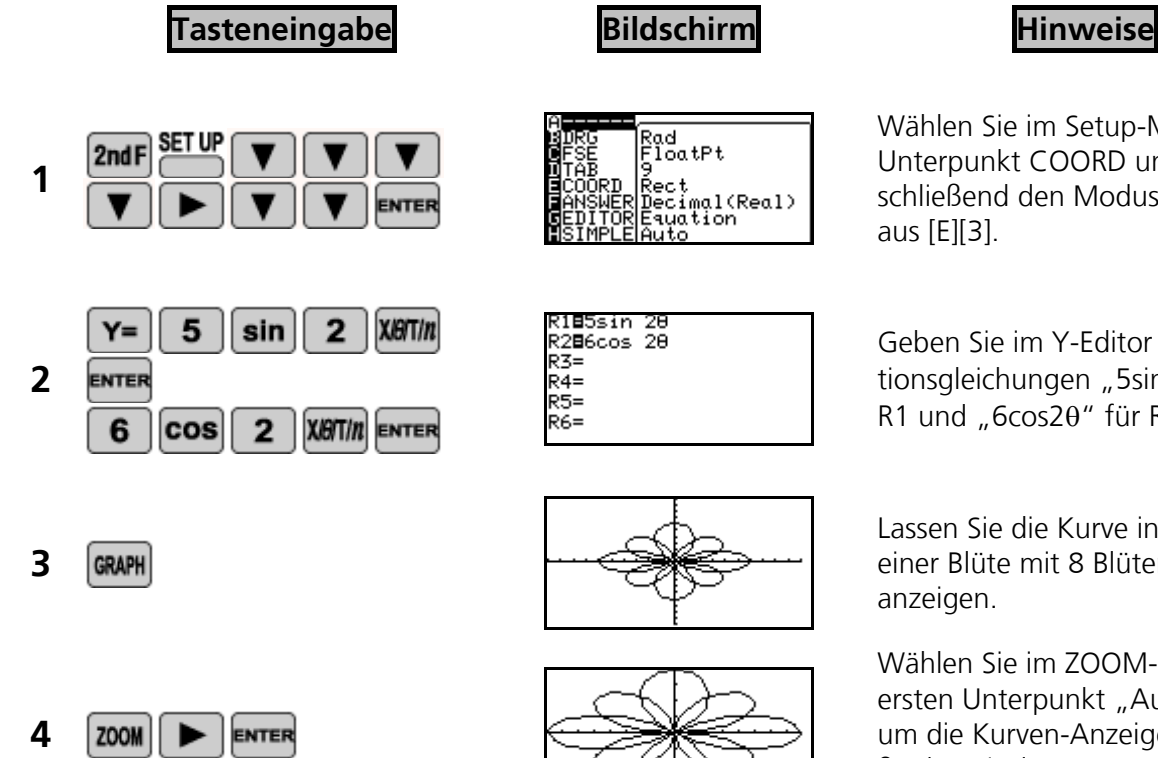

Wählen Sie im Setup-Menü den Unterpunkt COORD und anschließend den Modus "Polar" aus [E][3].

Geben Sie im Y-Editor die Funktionsgleichungen "5sin20" für R1 und "6 $\cos 2\theta$ " für R2 ein.

Lassen Sie die Kurve in Form einer Blüte mit 8 Blütenblättern anzeigen.

Wählen Sie im ZOOM-Menü den ersten Unterpunkt "Auto" aus, um die Kurven-Anzeige der Größe des Displays anzupassen  $[A][1]$ .

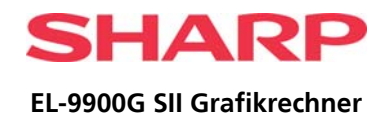

# <span id="page-13-0"></span>**CALC-MENÜ**

In diesem Menü finden Sie unterschiedliche Funktionen zur Kurvendiskussion, z.B. zur Bestimmung von Nullstellen, Schnittpunkten, lokaler Extremwerte, von Wendepunkten, u. a. m.

### **Beispiel**

Lösen Sie mit dem CALC-Menü Gleichungen zu Kurven im kartesischen Koordinatensystem. Bevor Sie die folgenden Bedienungsschritte ausführen, stellen Sie sicher, dass im GTR die Grundeinstellungen eingestellt sind (s. S.7: Rückstell-Funktion, **2ndF** OPTION [A][1]] **Tasteneingabe Bildschirm Hinweise** Y180.5X2-5 Geben Sie im Y-Editor die Funk-Y2=  $XBTIn$  $\bullet$ 5 Ÿ3= **1**  tionsgleichung "0,5 $X^2$ -5" für Y1  $\sqrt{4}$ Ý5= 5 **ENTER** ein. Ÿ6= Y1⊟0.5X2–5 **2**  $\frac{4}{\sqrt{2}}$   $\frac{2ndF}{\sqrt{2}}$   $\frac{\sqrt{28}}{2}$   $\frac{4}{\sqrt{2}}$   $\frac{1}{\sqrt{2}}$   $\frac{10}{\sqrt{2}}$   $\frac{10}{\sqrt{2}}$   $\frac{10}{\sqrt{2}}$   $\frac{10}{\sqrt{2}}$   $\frac{10}{\sqrt{2}}$   $\frac{10}{\sqrt{2}}$   $\frac{10}{\sqrt{2}}$   $\frac{10}{\sqrt{2}}$   $\frac{10}{\sqrt{2}}$   $\frac{10}{\sqrt{2}}$   $\frac{10}{\sqrt$ chung  $.4\sqrt{X}+7-10''$  für Y2 ein.  $Y5=$ Ýδ= **3** Lassen Sie die Kurve anzeigen. Geben Sie einen Wert für X ein, CALC **4**  2ndF ENTER um den zugehörigen Y-Wert zu ermitteln [A][1]. Eingabe:  $X = 3"$ . Y-Wert wird berechnet und angezeigt. Der **5 ENTER** 3 Cursor erscheint am entsprechenden Punkt auf der Kurve. Berechnung des Schnittpunkts: Im CALC-Menü den Unterpunkt "Intsct" auswählen [A][2]. Die ENTER **6**  2ndF Werte werden angezeigt, der Cursor markiert den Schnittpunkt auf der Kurve. Berechnung des zweiten Schnittpunkts: [A][2]. Die Werte  $2ndF$  CALC **7**  ENTER werden angezeigt, der Cursor markiert den Schnittpunkt auf

der Kurve.

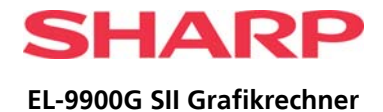

# <span id="page-14-0"></span>**FUNKTION "FUNKTIONSTERM ÄNDERN"**

### **Beispiel**

Verwenden Sie die Funktion "Funktionsterme ändern", um darzustellen, wie sich die Kurvenform ändert, wenn die Variablen durch verschiedene Werte ersetzt werden.

Bevor Sie die folgenden Bedienungsschritte ausführen, stellen Sie sicher, dass im GTR die Grundeinstellungen eingestellt sind. (s. S.7: Rückstell-Funktion, **2ndF CHIPLER** [A][1]] **Tasteneingabe Bildschirm Britten Hinweise** Wählen Sie im Setup-Menü den ad<br>IoatPt Unterpunkt COORD und an-**SET UP 1**  2ndF Rect<br>Decimal(Real)<br>Equation ect schließend den Modus "Rect" aus [E][1]. Y1⊟AX<sup>3</sup>+BX2+C **ALPH XIGITIN** аb Geben Sie im Y-Editor die Funk-Y2=<br>Y3= **2**  в tionsgleichung " $AX^3+BX^2+C$ " für AI PHI  $\sqrt{4}$ = Y1 ein. 75= XIBIT/n **ALPHA** Ϋ́εĒ Y1=AX<sup>3</sup>+BX2+C **3 and Figure 3 1 2nd F SUB 1 2nd F 1 2nd F 1 1 C 6 1 1 C 1 C 1 C 1 C 1 C 1 C 1 C 1 C 1 C 1 C 1 C 1 C 1 C 1 C 1 C 1 C 1 C 1** für "Kurve ersetzen". Geben Sie 1 für die Variable A, ENTER 71=AX<sup>3</sup>+BX2+C  $(Y=1|X^3)$ 1 für die Variable B und ß≣i **4**  ENTER –5 für die Variable C ein. Nach  $(Y=1X^{3}+1X^{2})$ jeder Eingabe wird links die ent-5 **ENTER**  $(Y=1X^3+1X^2-5)$ sprechende Kurve angezeigt. Ersetzen Sie nun rückschreitend ENTER  $(Y=1X^3+3X^2-5)$ den Wert für B durch 3 und den **5**   $\bf{0}$ Wert für A durch 0,5. Wiederum 5 erscheint nach jeder Änderung

die veränderte Kurve.

 $(Y=0,5X^{3}+3X^{2}-5)$ 

ENTER

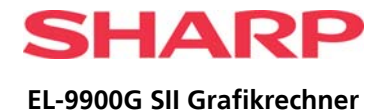

# <span id="page-15-0"></span>**STATISTISCHE BERECHNUNGEN**

### **Beispiel**

10 Schüler erzielen die folgenden Ergebnisse in einer Mathematikarbeit. Zeichnen Sie verschiedene Diagrammtypen.

Bevor Sie die folgenden Bedienungsschritte ausführen, stellen Sie sicher, dass im GTR die Grundeinstellungen eingestellt sind. (s. S.7: Rückstell-Funktion, **2ndF CHIPLER** [A][1]]

ad<br>∷iz

Řect<br>Decimal(Real)<br>Esuation

3: L3

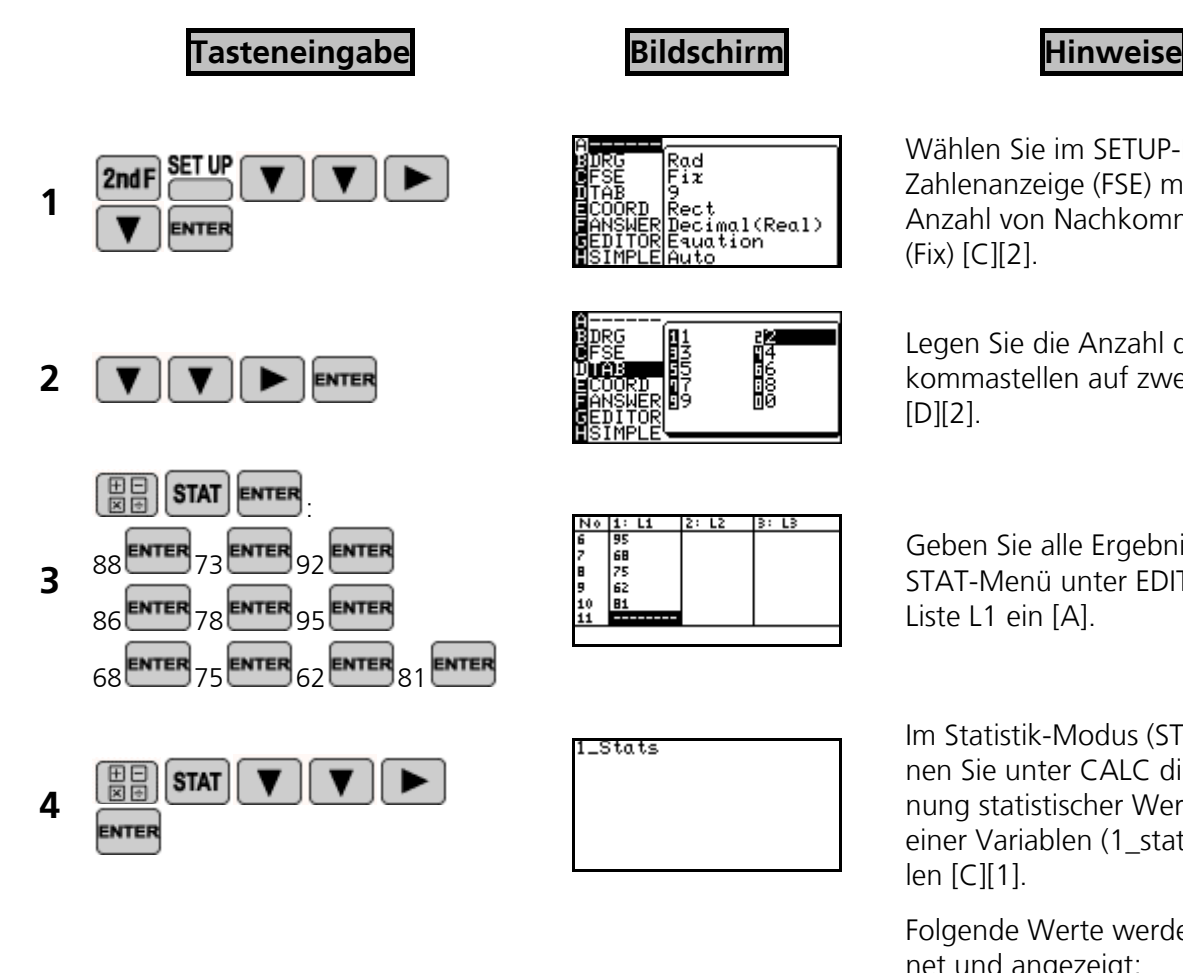

**5**  2ndF ENTER

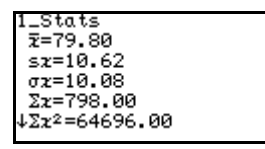

LStats

Wählen Sie im SETUP-Menü die Zahlenanzeige (FSE) mit fester Anzahl von Nachkommastellen (Fix) [C][2].

Legen Sie die Anzahl der Nachkommastellen auf zwei fest  $[D][2]$ .

Geben Sie alle Ergebnisse im STAT-Menü unter EDIT in die Liste L1 ein [A].

Im Statistik-Modus (STAT) können Sie unter CALC die Berechnung statistischer Werte mit einer Variablen (1\_stat) auswählen [C][1].

Folgende Werte werden berechnet und angezeigt: arithmet. Mittel (Durchschnitt), Standardabweichung einer Stichprobe sowie der Gesamtheit von Daten, Stichprobensumme, Summe der Quadrate, Anzahl der Daten, Minimum.

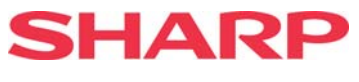

### **FORTSETZUNG: STATISTISCHE BERECHNUNGEN**

ENTER

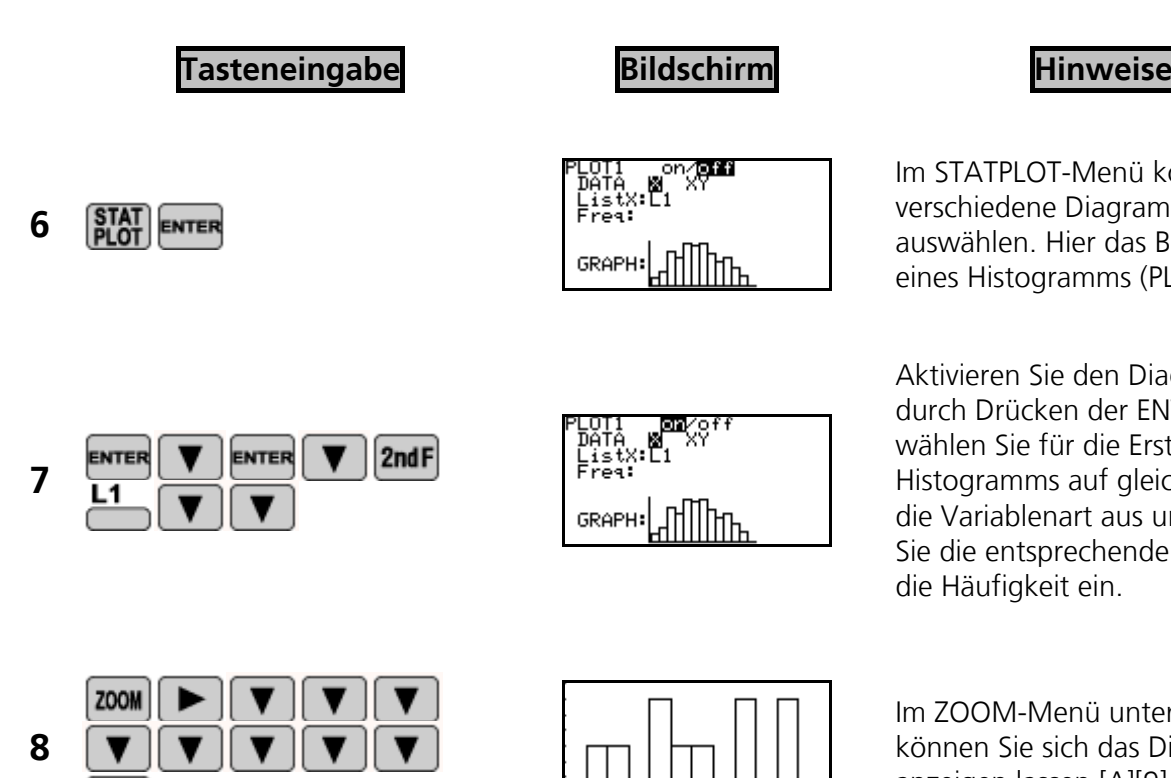

Im STATPLOT-Menü können Sie verschiedene Diagrammtypen auswählen. Hier das Beispiel eines Histogramms (PLOT1) [A].

Aktivieren Sie den Diagrammtyp durch Drücken der ENTER-Taste, wählen Sie für die Erstellung des Histogramms auf gleiche Weise die Variablenart aus und geben Sie die entsprechende Liste und die Häufigkeit ein.

Im ZOOM-Menü unter "Stat" können Sie sich das Diagramm anzeigen lassen [A][9].

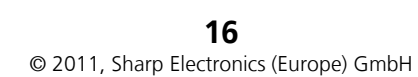

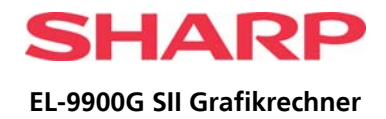

# <span id="page-17-0"></span>**FOLGENMODUS**

Eine Folge ist eine geordnete, nummerierte Abfolge von Zahlen. Man unterscheidet rekursive und explizite Folgengleichungen. Bei einer expliziten Gleichung wird für die Berechnung des n-ten Folgenglieds ausschließlich die Variable n benutzt, bei einer rekursiven Gleichung ausschließlich der Wert von

# $U_{(n-1)}$ .

### **Beispiel**

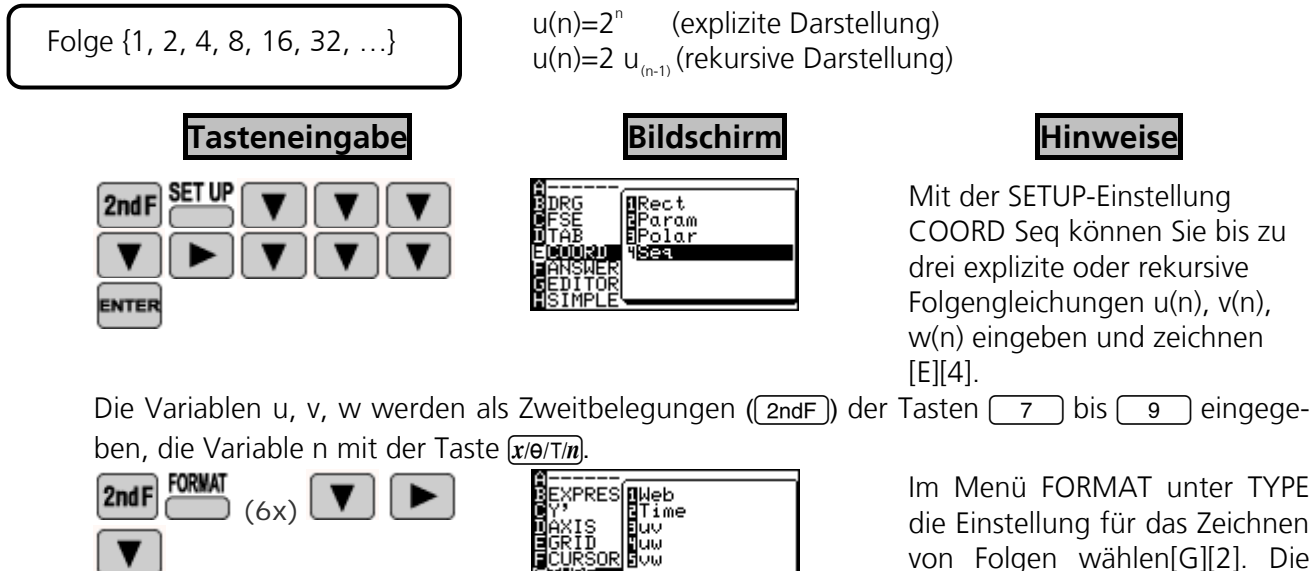

Wird nicht das erwartete Schaubild gezeichnet oder erscheint die Fehlermeldung "Invalid", so kann dies an einer falschen Einstellung von TYPE liegen.

Standardeinstellung ist Time[2].

### **Zur Basis n (Time)**

An der x-Achse werden die Werte von n abgetragen, an der y-Achse die Werte der Folgenglieder.

### **Einstellung uv**

u(n) wird an der x-Achse abgetragen, v(n) an der y-Achse. Die Einstellungen **uw** und **vw** sind analog.

### **Einstellung Web**

Hier steht die x-Achse für u<sub>(n-1)</sub> und die y-Achse für u(n). In dieser Einstellung ist eine rekursive Folgendarstellung zwingend.

### **Beispiel 1: Folgendarstellung in der Standardeinstellung Time**

Zeichnen Sie die Folge  $u(n)=2^n$ 

Stellen Sie zuerst sicher, dass die Grafikkoordinaten auf sequentiell eingestellt sind **2nd F** [B][2].

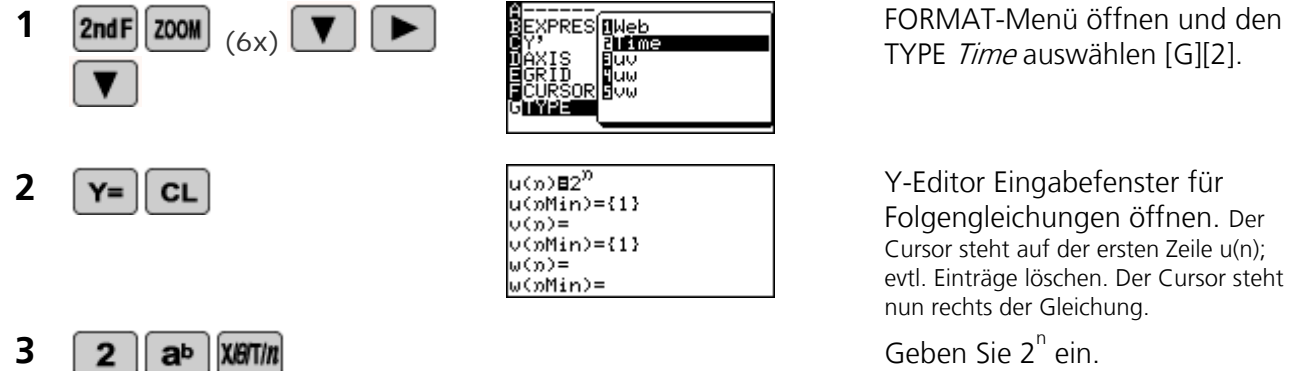

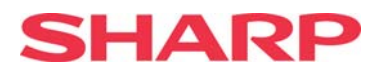

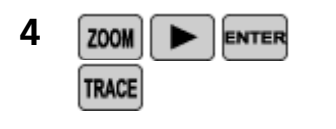

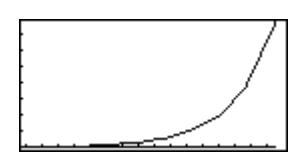

**4 ZOOM ENTER ENTER ENTER ENTER ENTER ENTER ENTER ENTER ENTER ENTER ENTER ENTER ENTER ENTER ENTER ENTER ENTER ENTER ENTER ENTER ENTER ENTER ENTER ENTER ENTER ENTER EN** automatische Zoom-Funktion aus [A][1]. Mit TRACE können Sie nun konkrete Werte der Folge ablesen.

## **Beispiel 2: Darstellung mit der Einstellung uv**

Vergleiche die Folge 2x0.9<sup>(n-1)</sup> mit der vorher eingegebenen Folge.

Die Folge 2<sup>n</sup> ist noch vom vorhergehenden Beispiel unter u(n) gespeichert. Nun soll die Folge v(n) definiert werden und der Darstellungstyp geändert werden.

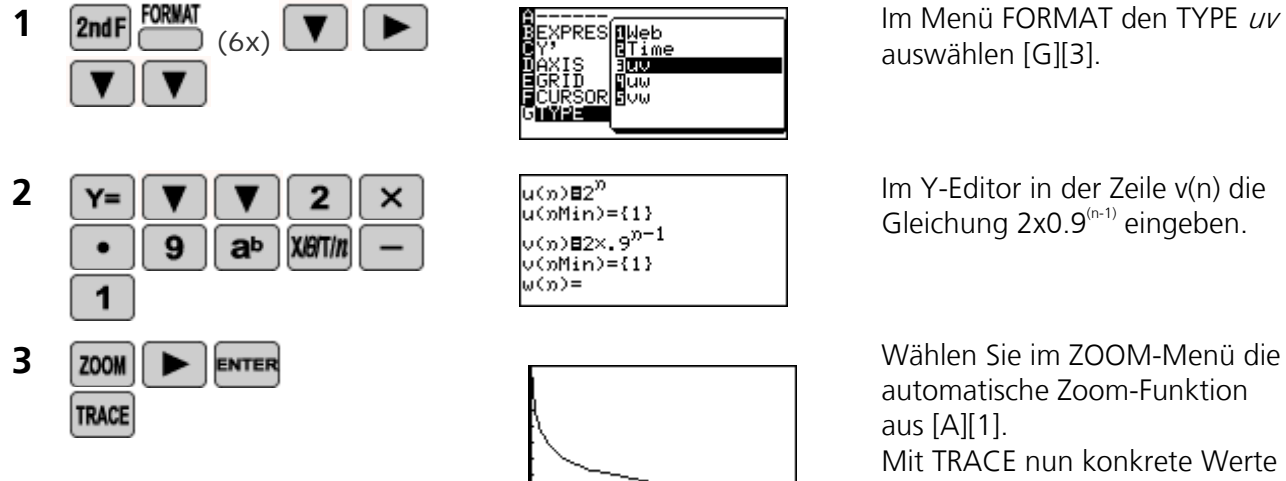

Im Menü FORMAT den TYPE uv auswählen [G][3].

Gleichung 2x0.9<sup>(n-1)</sup> eingeben.

automatische Zoom-Funktion aus [A][1]. Mit TRACE nun konkrete Werte der Folge ablesen.

Wenn unter **w** eine dritte Folgengleichung eingegeben wird, kann diese mit der TYPE-Einstellung **4 uw** mit der ersten Folge und der Einstellung **5 vw** mit der zweiten Folge verglichen werden.

**Hinweis:** Der Versuch, eine Folge mit einem nicht ausgefüllten Eintrag zu vergleichen, führt zu einem Fehler.

### **Beispiel 3: Eine Darstellung mit der TYPE-Einstellung Web**

Betrachten Sie die Folge u(n)=u(n-1)+100, indem Sie die Folgenglieder u(n) mit ihren Vorgängergliedern u(n-1) vergleichen.

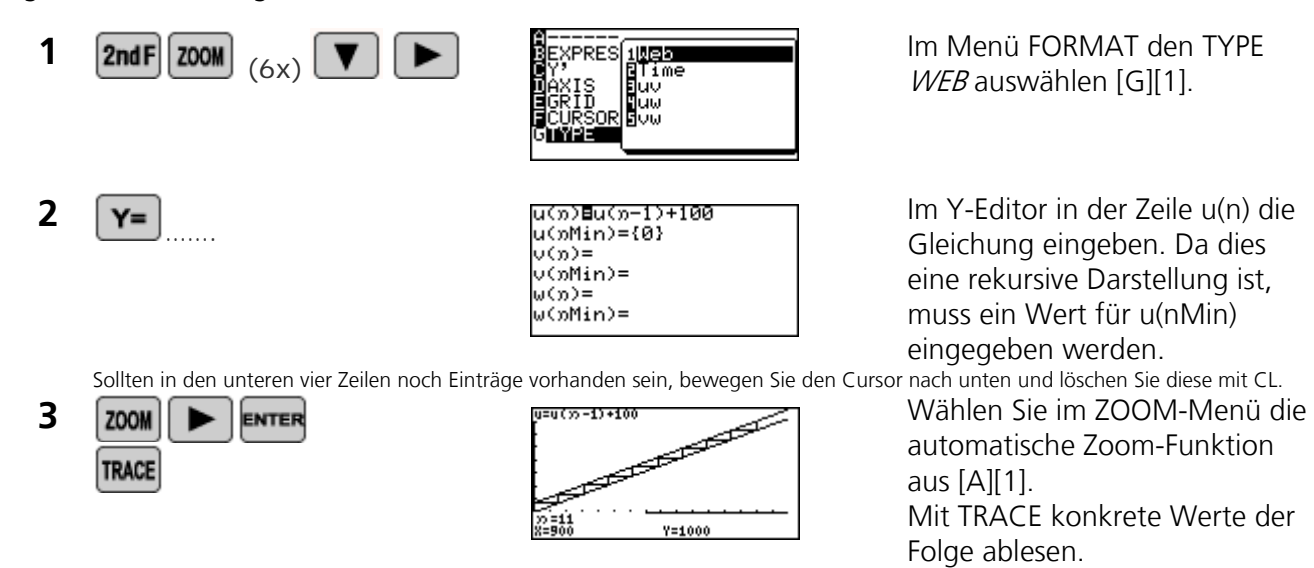

**18**  © 2011, Sharp Electronics (Europe) GmbH

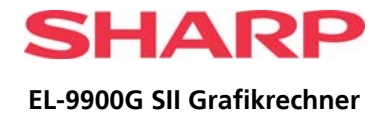

# <span id="page-19-0"></span>**FUNKTION "SLIDE SHOW"**

### **Beispiel**

Mit der Funktion "SLIDE SHOW" können Sie bis zu 99 eigene Slide-Shows zusammenstellen. Eine Slide-Show kann aus maximal 62 Folien bestehen.

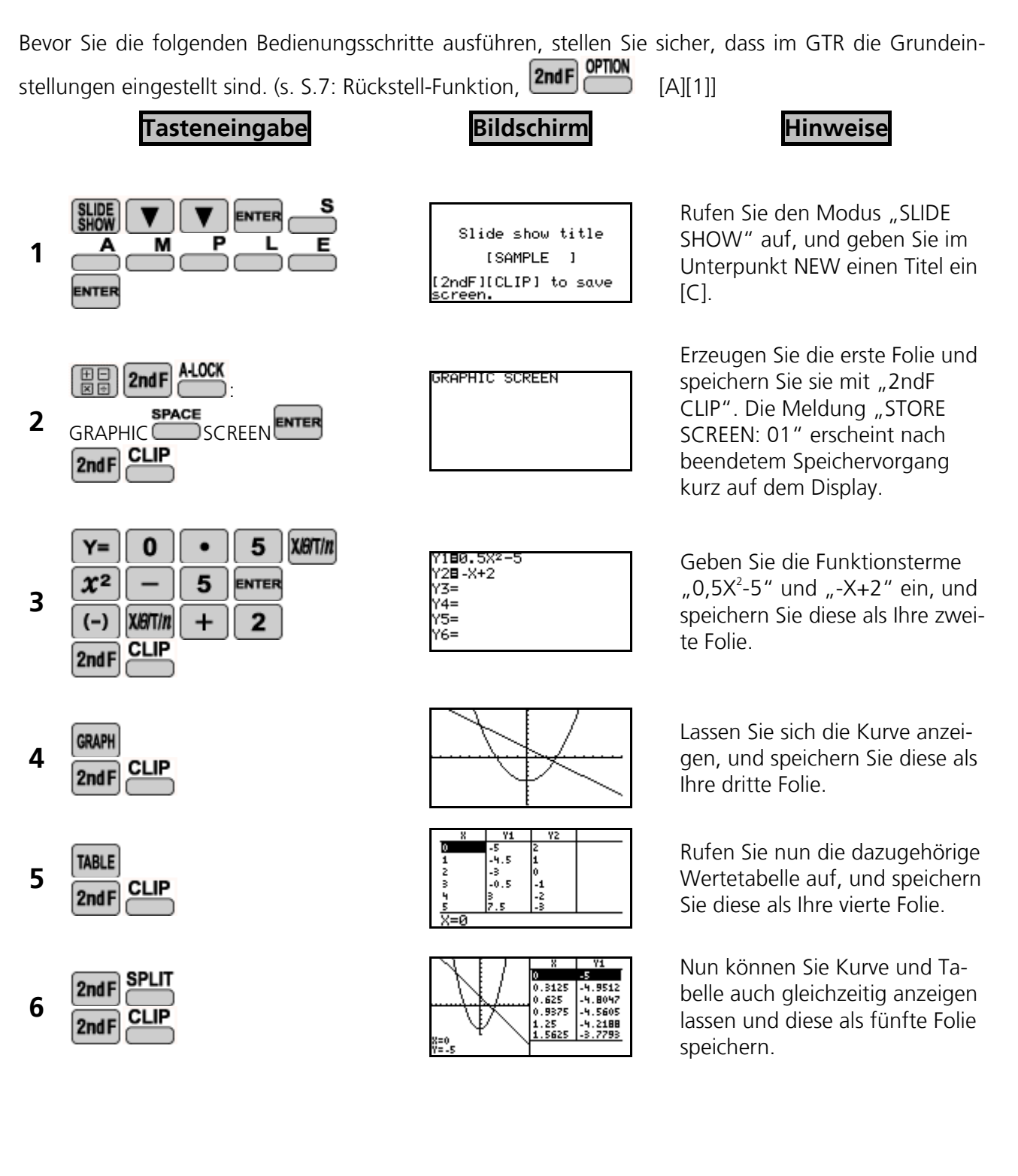

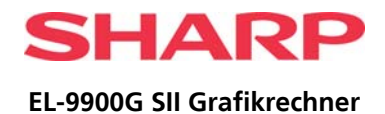

### **Beispiel**

Wiedergabe der eigenen Slide-Show

**Tasteneingabe Bildschirm Hinweise** 

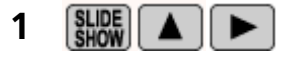

**3**  $\boxed{\mathbf{V}}$  ....

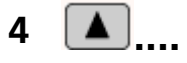

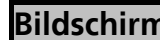

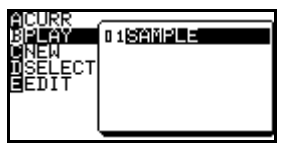

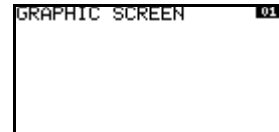

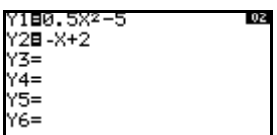

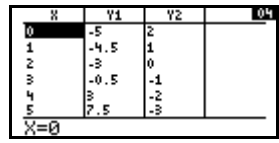

Lassen Sie Ihre Slide-Show ablaufen, indem Sie im "SLIDE SHOW"-Menü den Unterpunkt PLAY sowie die gewünschte Slide-Show auswählen [B], ?..

**2 ENTER 2 ENTER** Folie erscheint im Display.

> Drücken Sie die "Pfeil-nachunten"-Taste, um die nächste Folie aufzurufen. Wiederholen Sie diesen Vorgang bis zur letzten Folie Ihrer Slide-Show.

Mit der "Pfeil-nach-oben"-Taste können Sie ebenso zurückblättern.

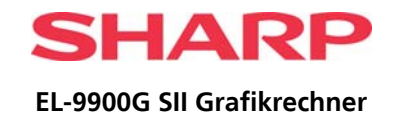

# <span id="page-21-0"></span>**PC-ANBINDUNG MIT CE-LK4**

Als optionales Zubehör ist das PC-Link-Kit **CE-LK4** erhältlich. In dem Kit befinden sich folgende Teile:

- 1. CD-ROM mit Software-Programm CE-LK4 und einer ausführlichen elektronischen Bedienungsanleitung
- 2. Kurzinstallationsanleitung (gedruckt)
- 3. Kabel mit USB-Adapter für Anschluss an PC System
- 4. Kabel Gerät-Gerät für den Anschluss an den GTR (identisch mit CE-451L)

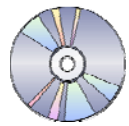

Schließen Sie den EL-9900G SII an einen Windows PC an, wie in der Darstellung angezeigt, um zwischen PC und Grafikrechner bequem Daten auszutauschen. Die Kabel fest ineinander drücken!

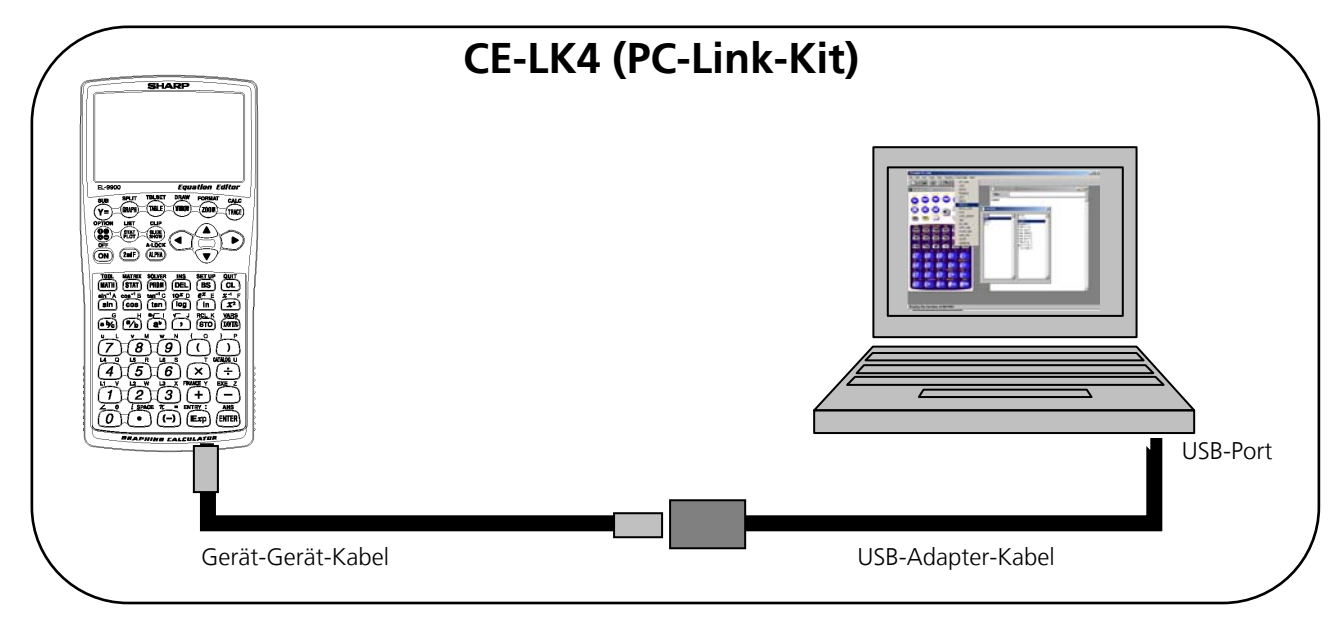

## **Was kann CE-LK4?**

- 1) Erstellt ein Backup vom gesamten Inhalt des GTRs.
- 2) Erzeugt und editiert EL-9900G/SII-Programme auf einem PC.
- 3) Empfängt und speichert Programme und verschiedene Daten vom EL-9900G/SII.
- 4) Sendet Programme und verschiedene Daten zum GTR.
- 5) Lädt Bilddaten vom GTR (Screenshots).
- 6) Konvertiert Programme und verschiedene Daten in eine Textdatei.
- 7) Konvertiert Programm-Textdateien in eine Programmdatei.
- 8) Druckt Programme und Dateien mit verschiedenen Daten aus.
- 9) Mit der Funktion **Tools/Opening Tool** kann der GTR personalisiert werden (wie mit dem separaten Benutzeranzeige-Tool bislang). Beim Starten des GTRs erscheint für 5 Sekunden ein Startbildschirm mit dem Namen des Schülers oder einer anderen, frei wählbaren Anzeige. Diese Anzeige kann nicht geändert oder gelöscht werden, sondern

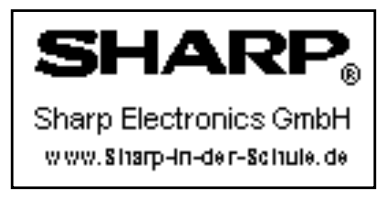

nur durch eine erneute Übertragung eines Bildes mit dieser Software überschrieben werden.

10) Übertragen einer neuen ROM-Version vom PC auf den GTR.

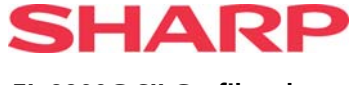

# <span id="page-22-0"></span>**GERÄT-GERÄT-DATENAUSTAUSCH**

Im PC-Link-Kit **CE-LK4** befindet sich das Kabel, um zwei EL-9900G SII miteinander zu verbinden. (Dieses Kabel ist identisch mit dem optionalen Zubehör CE – 451L des EL-9900G.)

Während des Unterrichts kann damit z. B. schnell und einfach eine gute Schülerlösung auf den GTR des Lehrers übertragen werden.

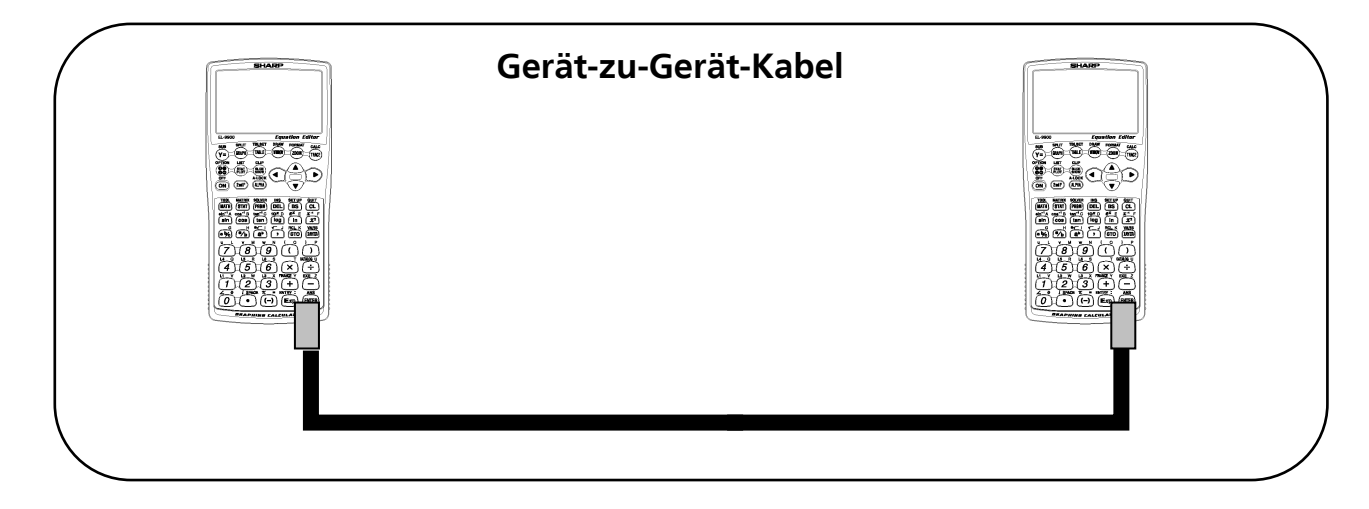

## **Verfahren**

- **1** Verbinden Sie zwei Grafikrechner EL-9900G SII miteinander, indem Sie das Kabel in die Kommunikationsschnittstelle stecken (s. Seite 4); dabei bis zum "Einrasten" kräftig drücken.
- **2** Schalten Sie dann beide Geräte ein.

**Tasteneingabe Bildschirm Bildschirm Hinweise** 

## **EMPFANGSGERÄT**

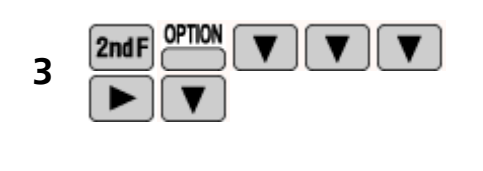

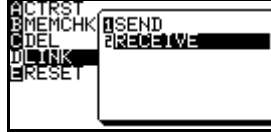

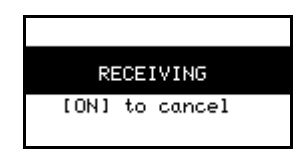

Im OPTION-Menü wählen Sie im Unterpunkt "D LINK" die Funktion "2 RECEIVE" aus.

**4 ENTER**<br> **4 ENTER**<br> **1 ENTER**<br> **1 ENTER**<br> **ENTER** ENTER.

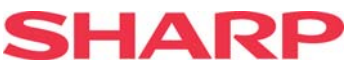

## **SENDEGERÄT**

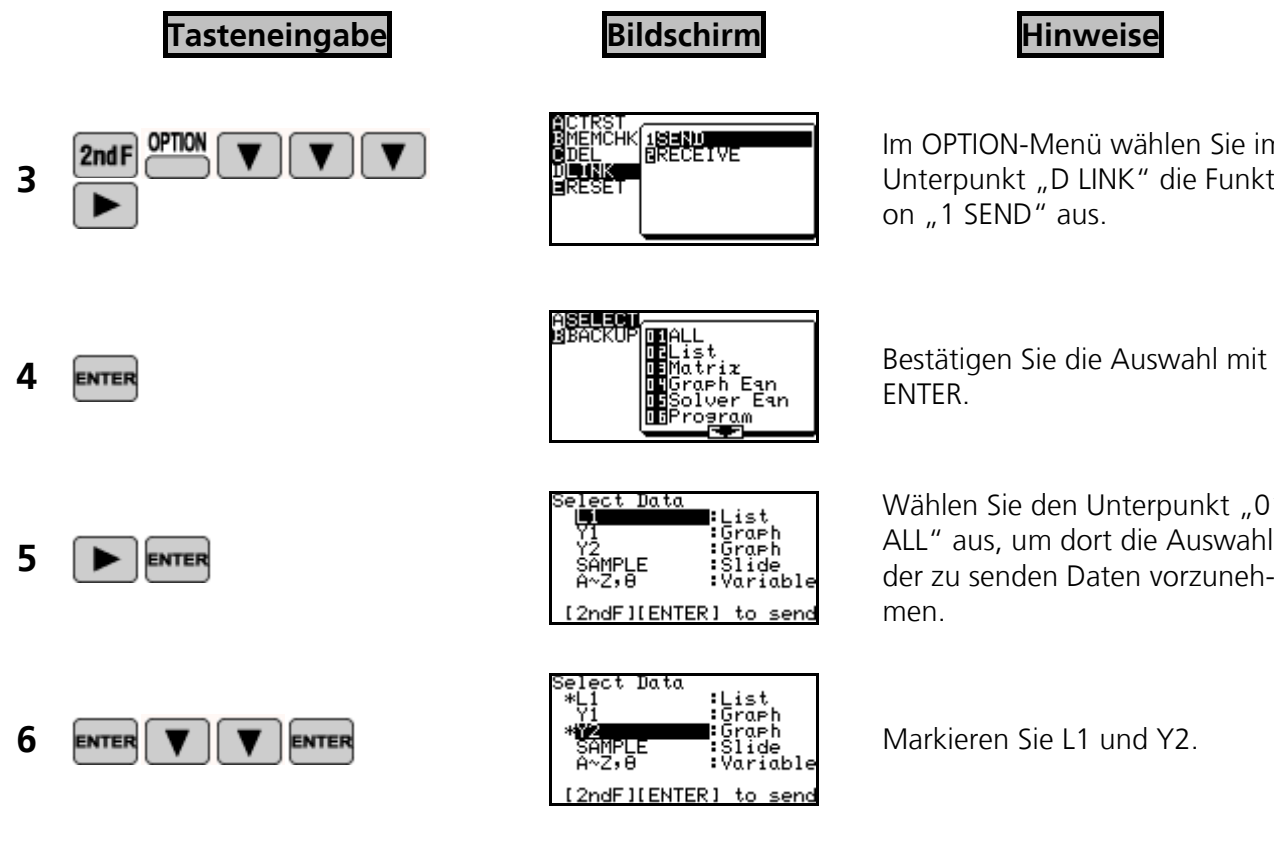

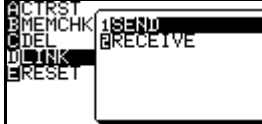

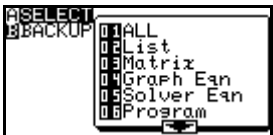

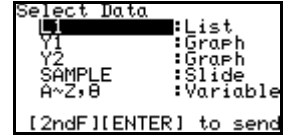

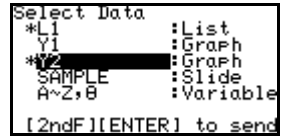

Im OPTION-Menü wählen Sie im Unterpunkt "D LINK" die Funktion  $\overline{N}$  1 SEND" aus.

ENTER.

Wählen Sie den Unterpunkt "01 ALL" aus, um dort die Auswahl der zu senden Daten vorzunehmen.

**7** Die Sende-Funktion wird jetzt ausgeführt.

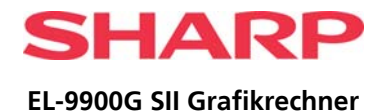

# <span id="page-24-0"></span>**PC SIMULATION**

Der PC Simulator simuliert die blaue Tastatur des EL-9900G SII. Die Einstiegstastatur (grün) kann nicht dargestellt werden.

Unter der Adresse <http://www.sharp.de/schulrechner> kann der PC-Simulator des EL-9900G SII auf der Produktseite heruntergeladen werden

Wenn der PC Simulator entpackt und installiert ist, sieht man rechts oben neben der blauen Tastatur das Display des GTRs, darunter werden alle Tastenkombinationen angezeigt. Diese Tasten können mit Clear History gelöscht werden.

Der Simulator verhält sich bei jedem Start wie ein Gerät mit frisch gewechselten Batterien: Es muss bei jedem ersten Start der Anwendung wie beim Einschalten des GTRs die  $\boxed{\text{ON}}$  Taste auf der virtuellen Tastatur gedrückt werden.

Die Tastatur des virtuellen Rechners wird mit der Maus bedient. Sie verhält sich entsprechend der Tastatur des GTRs.

Mit dem PC Simulator können auch Screenshots erstellt oder Programmdaten des GTR angezeigt werden.

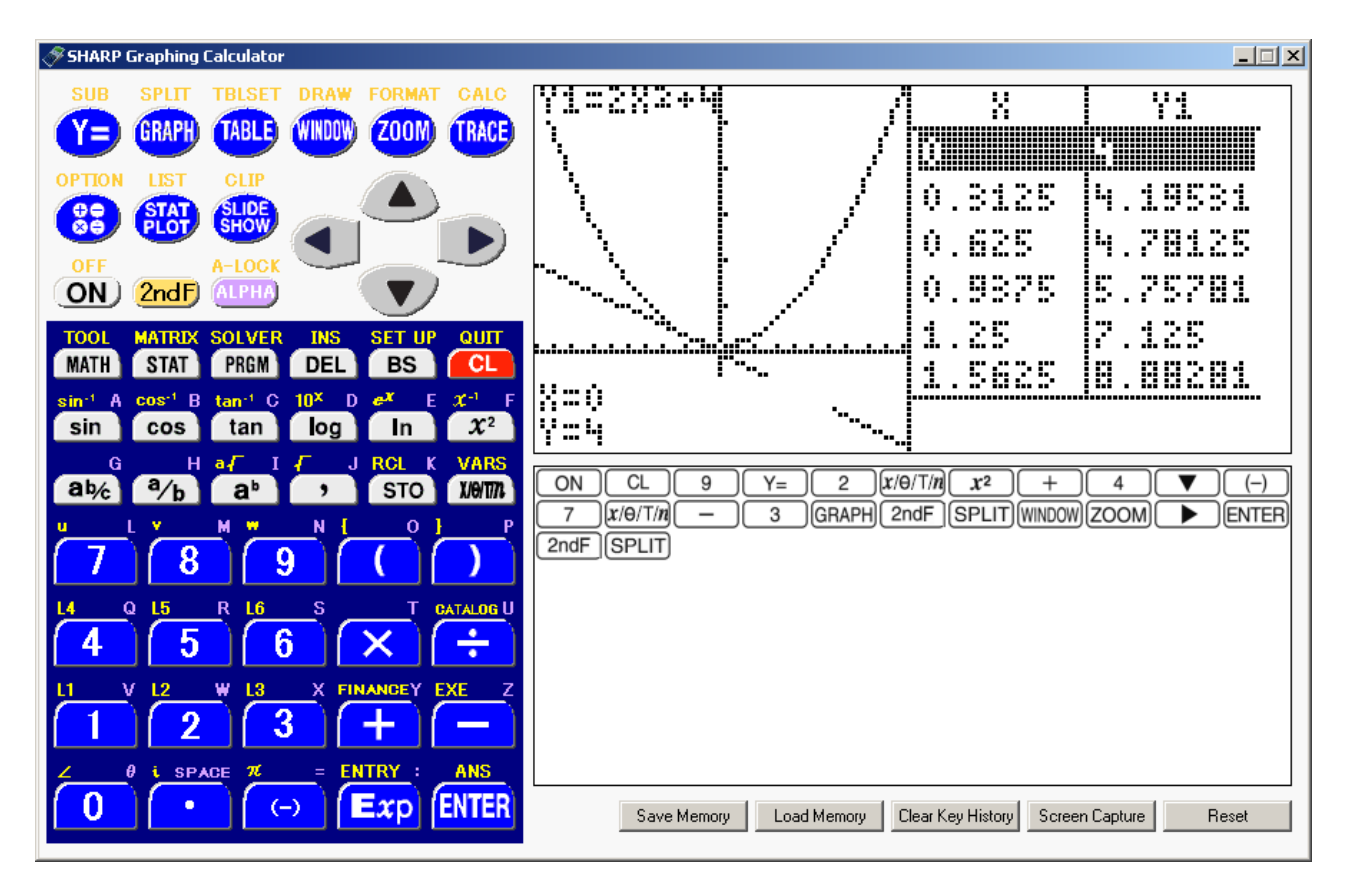

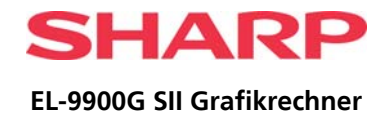

# <span id="page-25-0"></span>**MESSREIHEN AUSWERTEN: VERNIER LABPRO**

Der Grafikrechner EL-9900G SII kann an das Datenerfassungssystem Vernier LabPro angeschlossen werden. Es gibt verschiedene Sensoren, um Messungen der Spannung, Bewegung, Licht und Temperatur vornehmen zu können und anschließend mit dem Grafikrechner auszuwerten.

# **Vernier LabPro SHARP** Ausgänge für Sensoren ക് ගමටළ វ័តរ៉ាំវ៉ា (៤ ក់តាក់តាំ (x EJEE

- 1. Eine ausführlichen Anleitung zum Einsatz des Vernier LabPro mit dem Sharp EL-9900G SII können Sie bei dem Sharp Schulteam kostenlos bestellen: GTR-MESSWERT bzw. von der Schulwebsite herunterladen.
- 2. Die Programme für die Sensoren, die von Sharp unterstützt werden, laden Sie von der Sharp Schulwebsite herunter: [www.sharp-in-der-schule.de](http://www.sharp-in-der-schule.de/) -> "Materialien für Lehrer" -> "Messwertsysteme" öffnen.

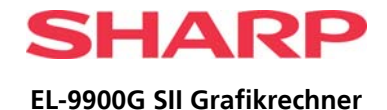

# <span id="page-26-0"></span>**SHARP SCHULWEBSITE**

Auf unserer Internetseite finden Sie schnell und übersichtlich alle Informationen zu unserem Schulprogramm und unserem Service: Gerätebeschreibungen, Sonderaktionen für Lehrer, Anforderungsformulare, kostenlose Downloads u. a. für Handbücher und Handreichungen, Bezugsquellen und vieles mehr.

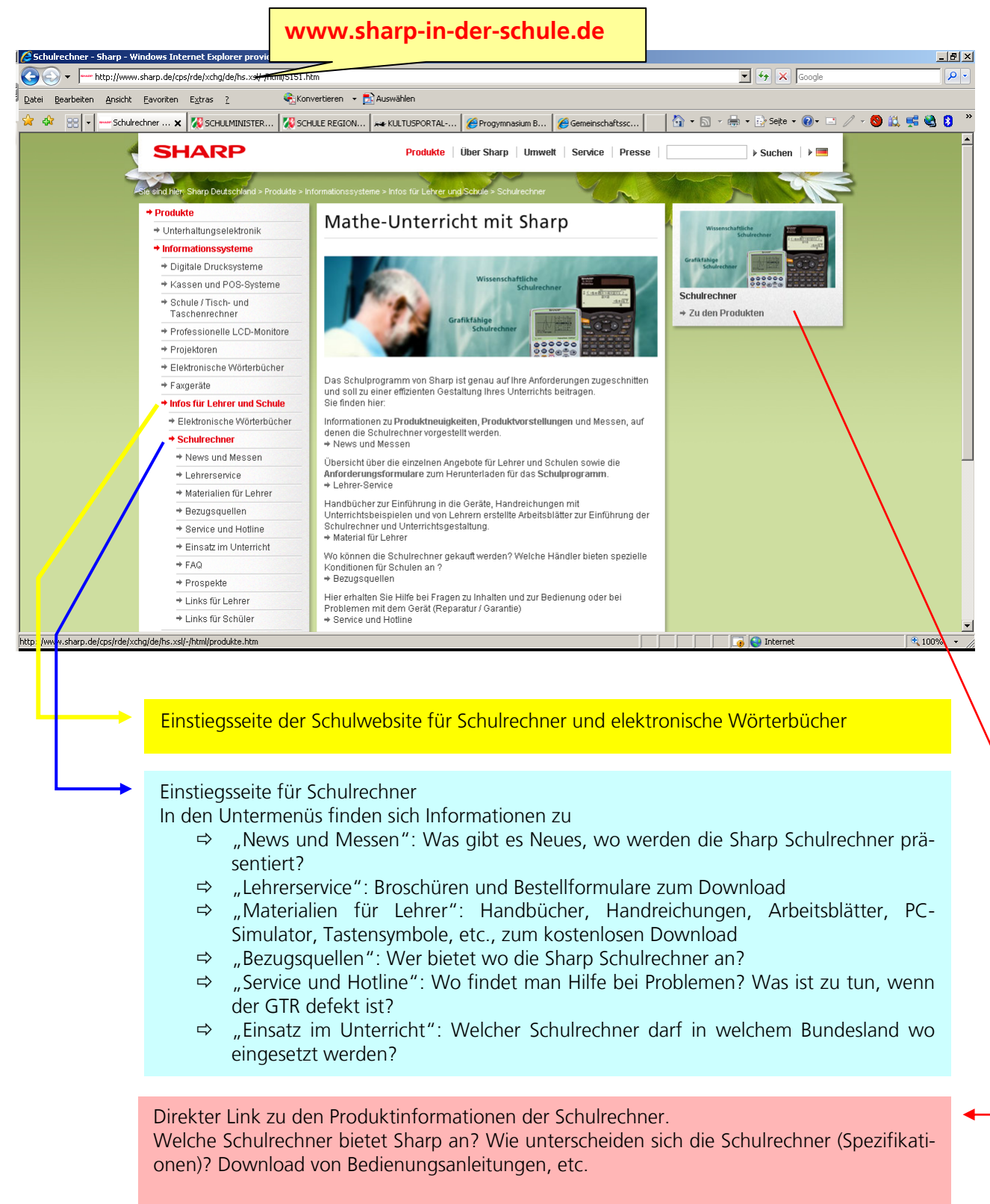

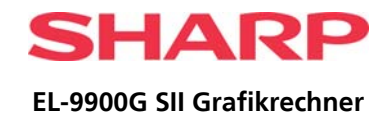

# <span id="page-27-0"></span>**MENÜ-STRUKTUR**

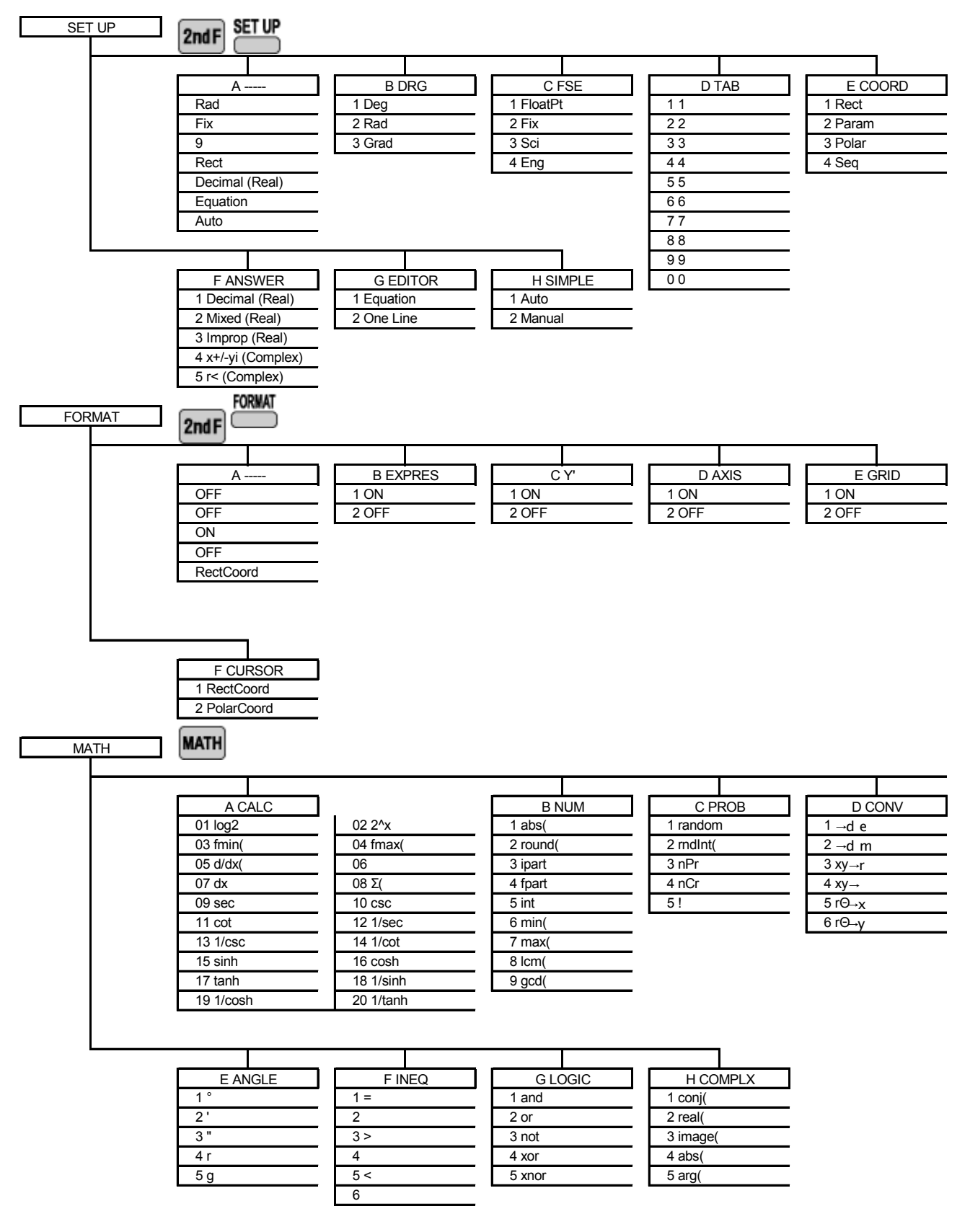

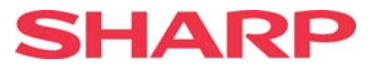

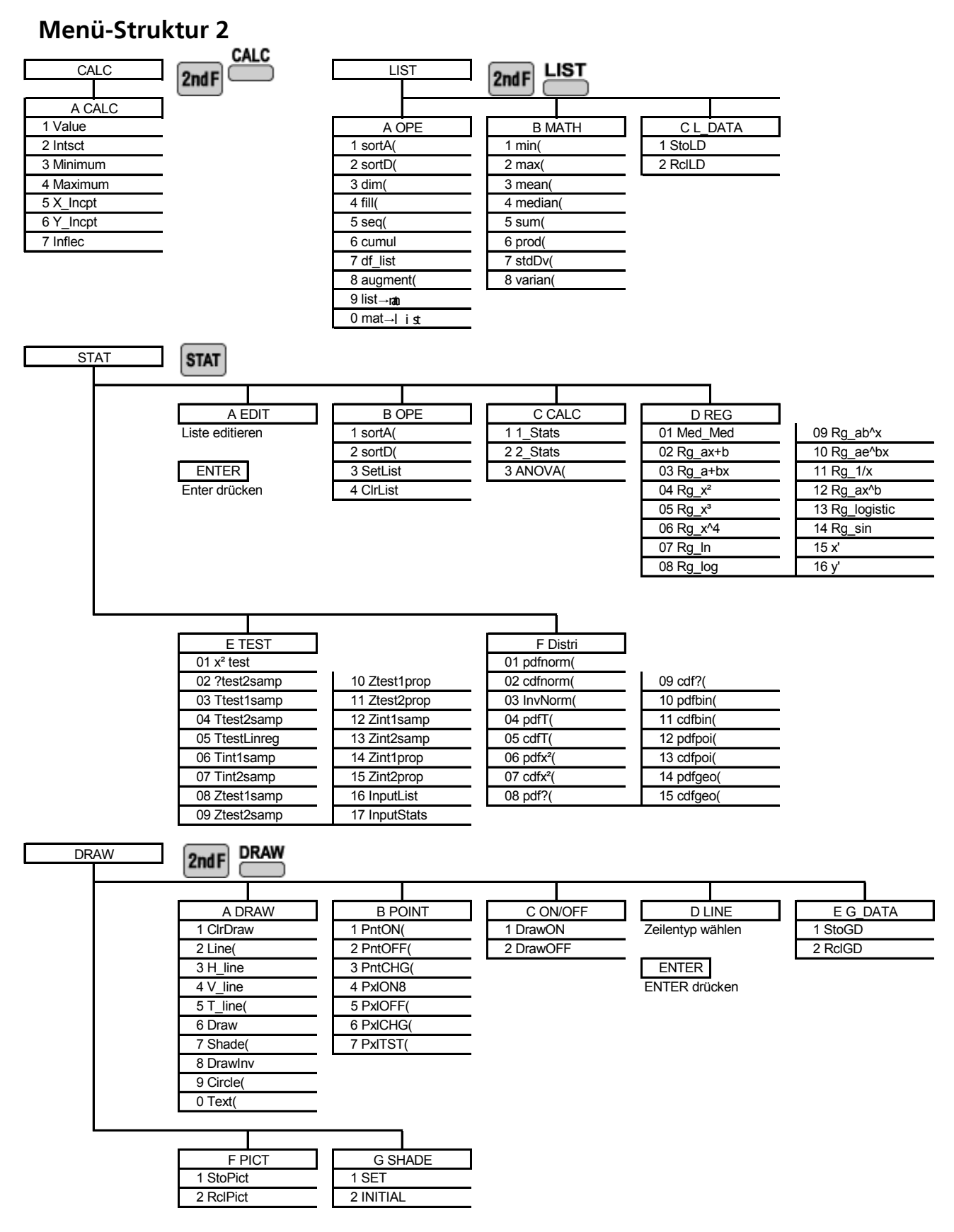

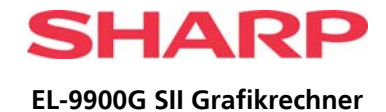

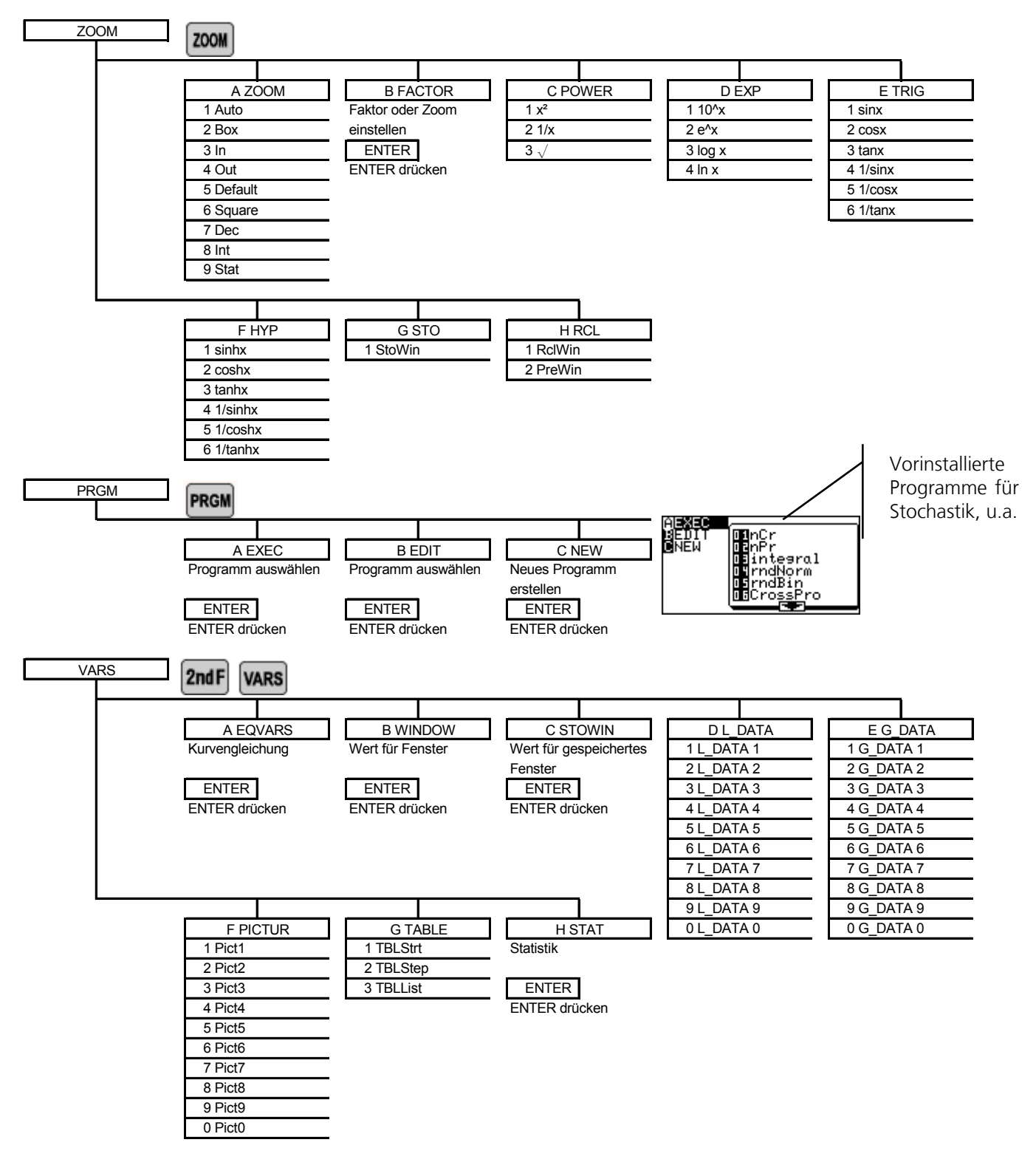

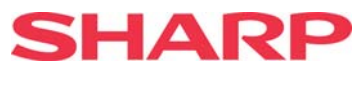

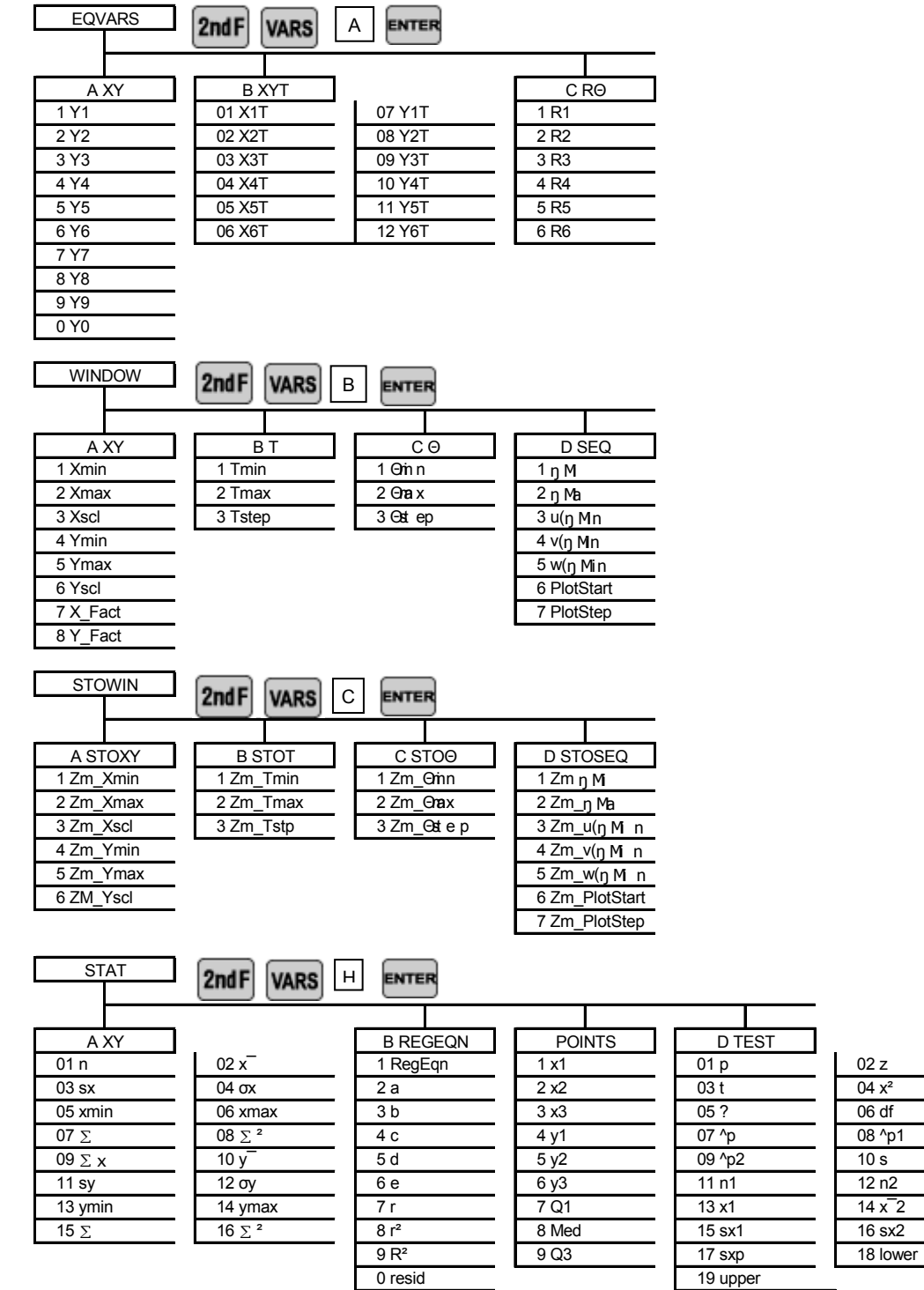

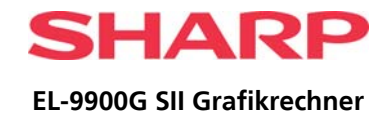

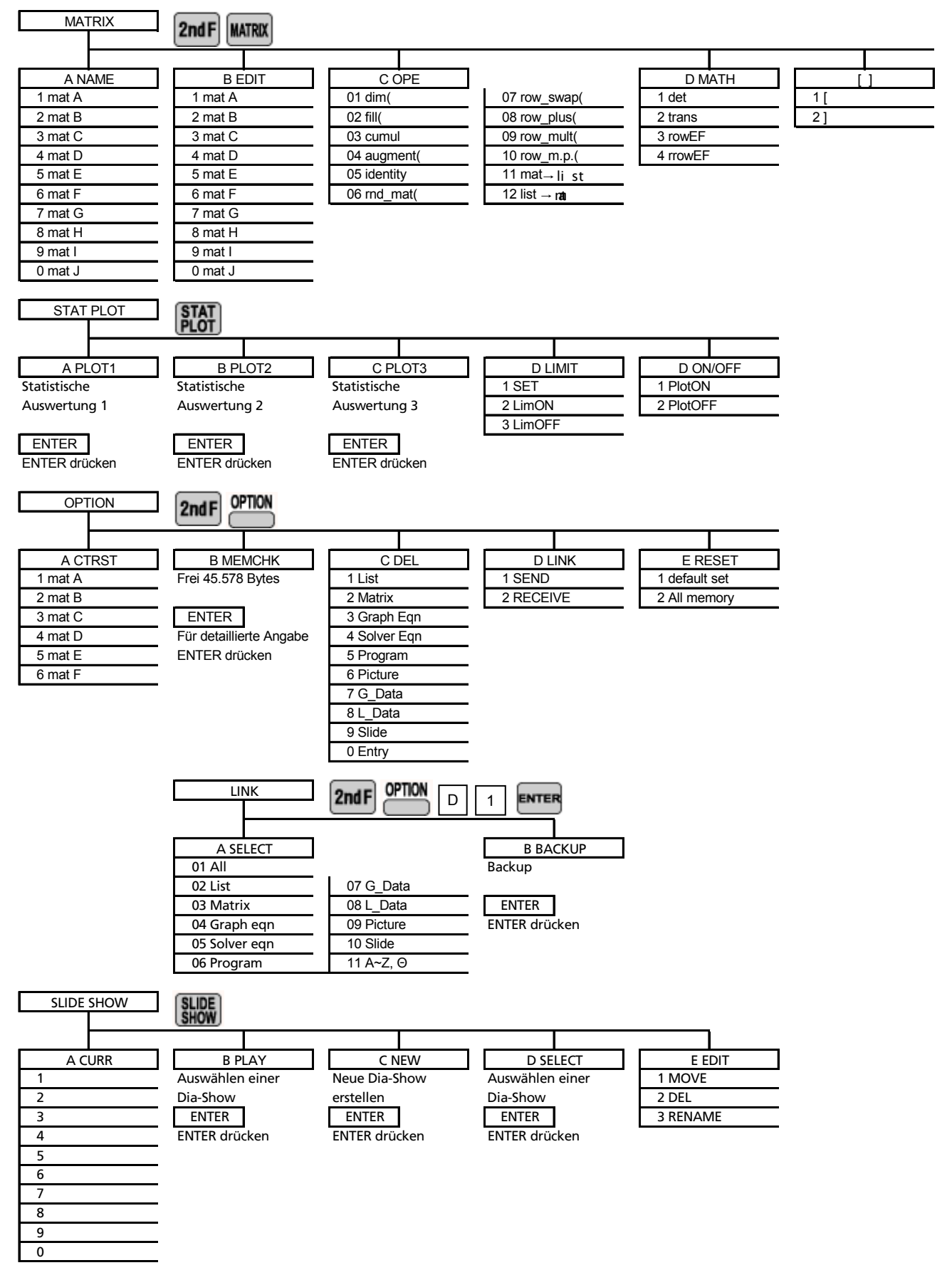

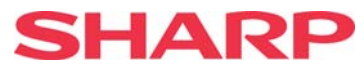

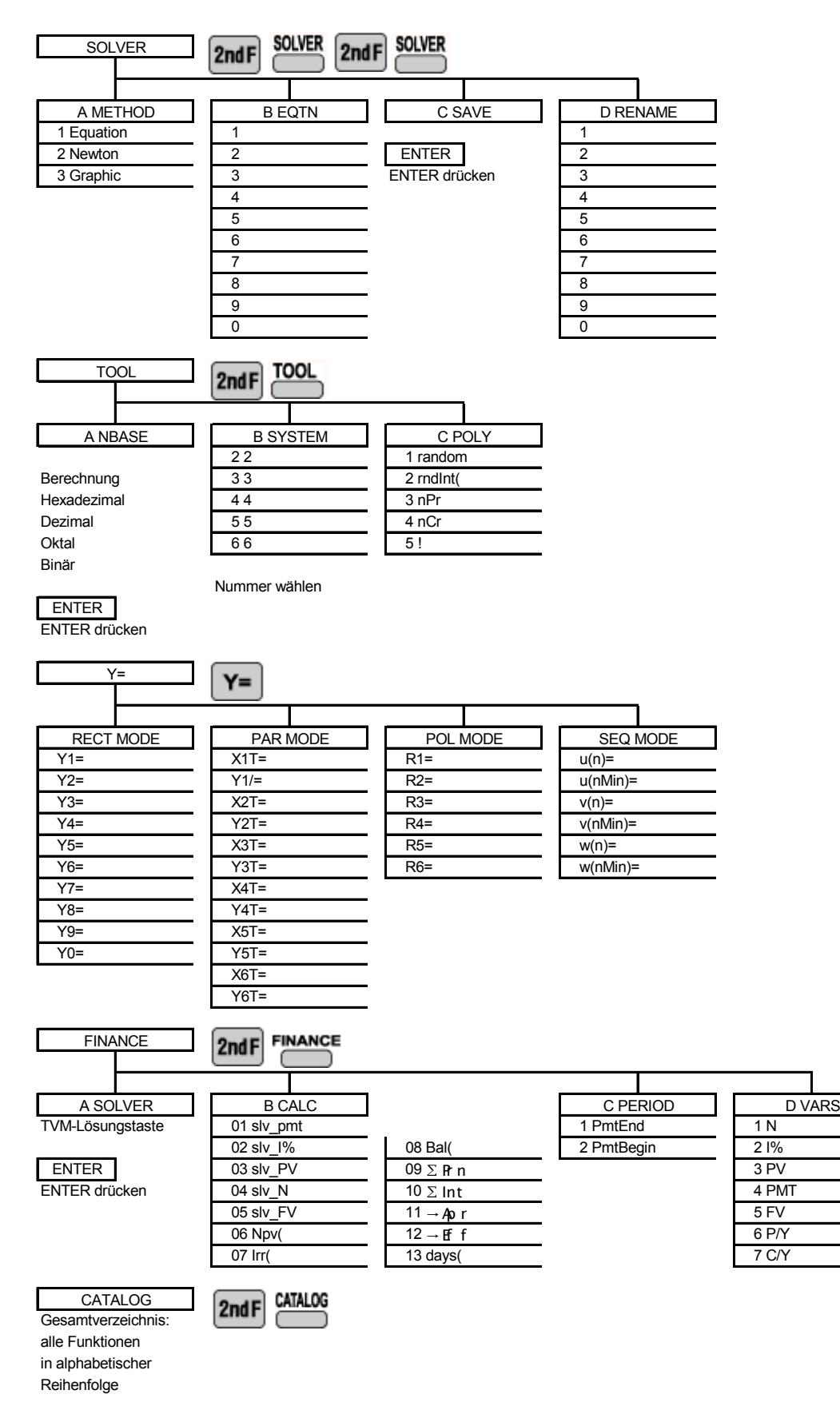

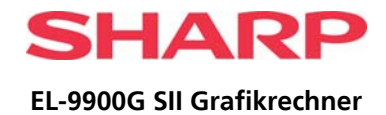

# <span id="page-33-0"></span>**TECHNISCHE DATEN**

Änderungen an Design und technischen Daten vorbehalten.

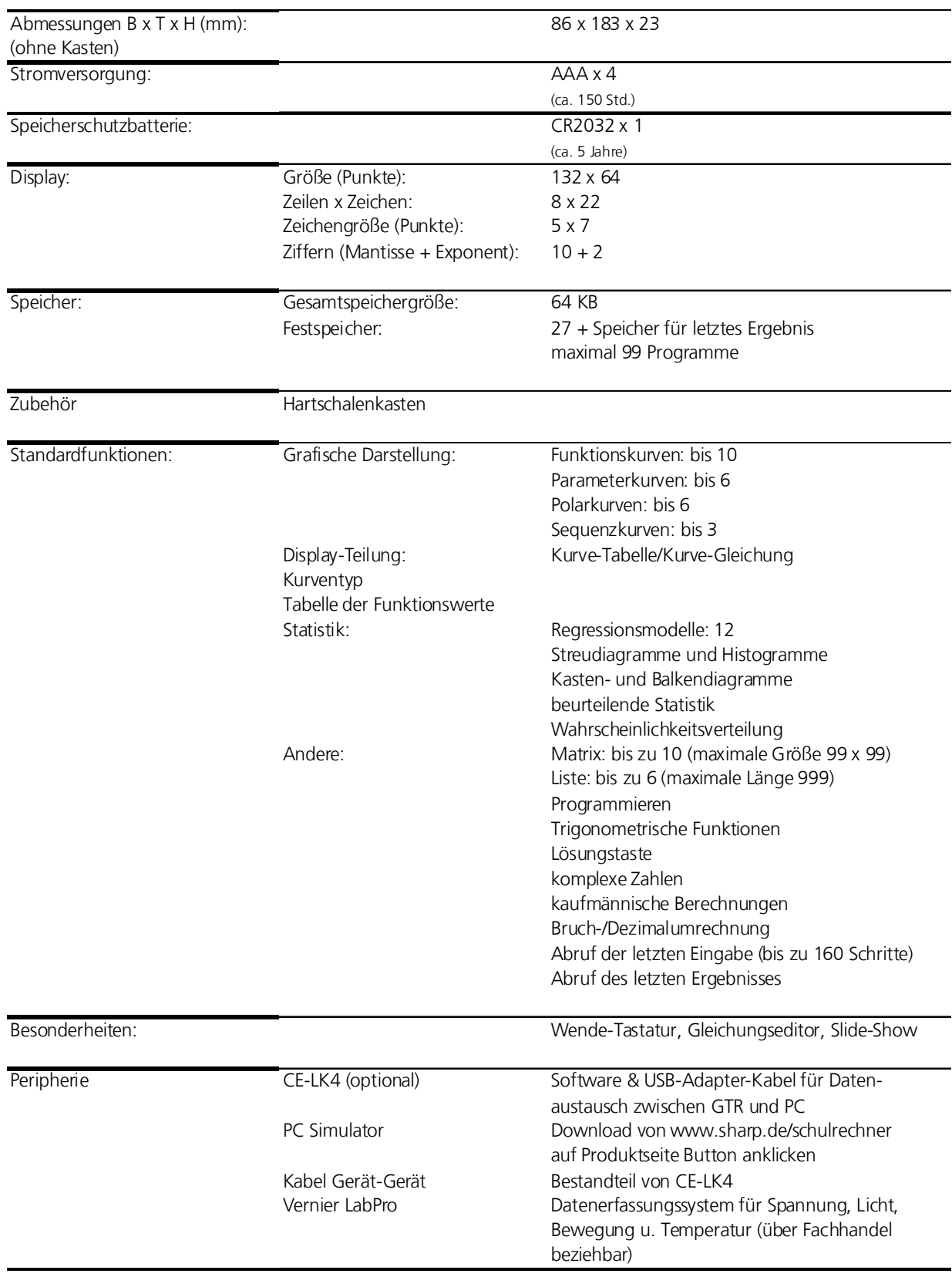

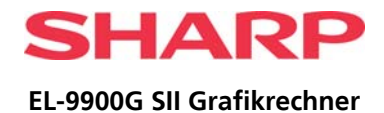

# **FOLIENVORLAGE: ADVANCED - GRUNDFUNKTIONEN**

<span id="page-34-0"></span>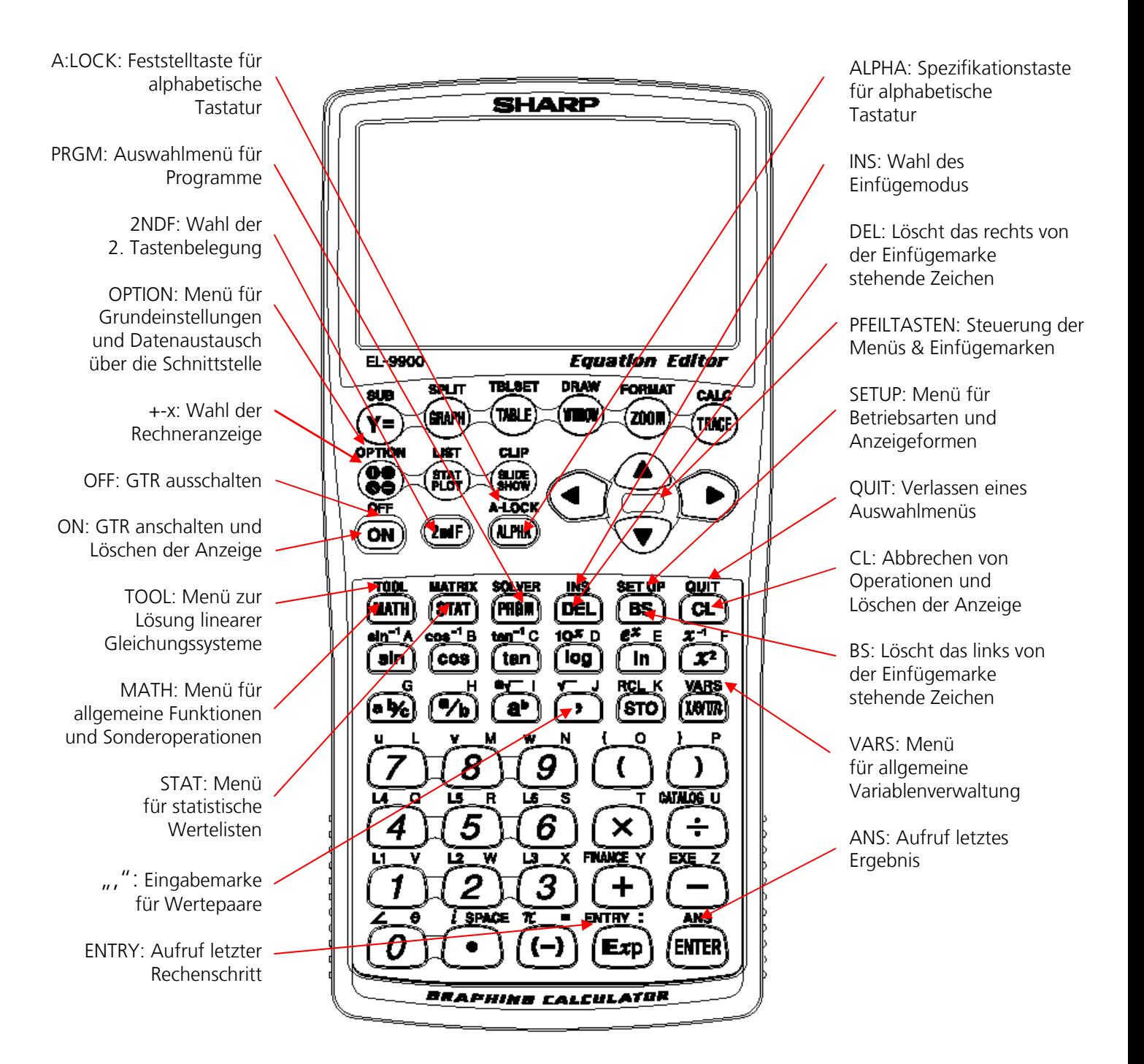

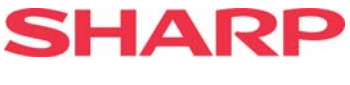

# **FOLIENVORLAGE ADVANCED – GRAFIK UND SONDERFUNKTIONEN**

<span id="page-35-0"></span>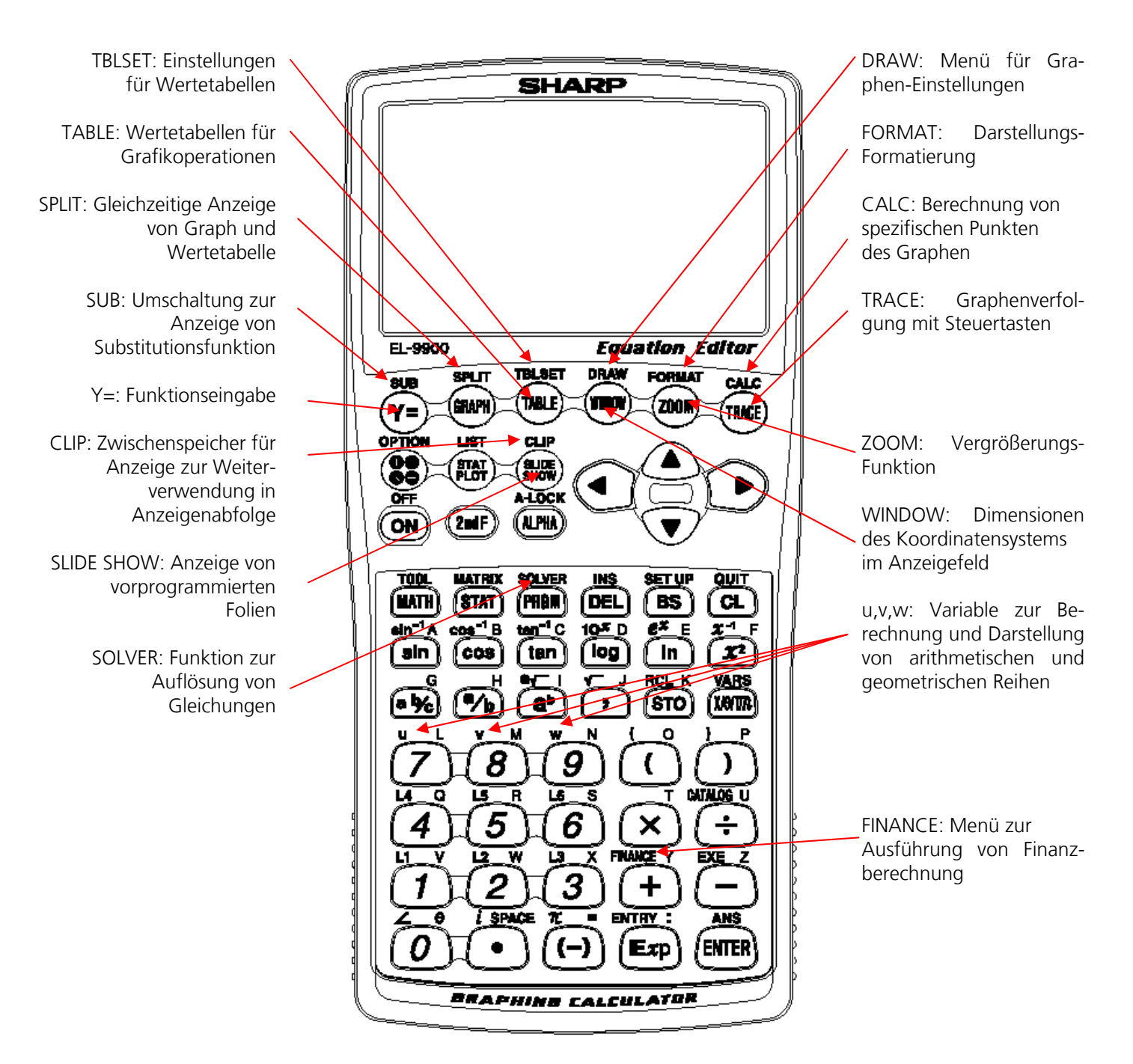

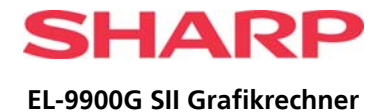

# **FOLIENVORLAGE ADVANCED – SPEICHERN, ZAHLENSYSTEME, PROGRAMMIERUNG**

<span id="page-36-0"></span>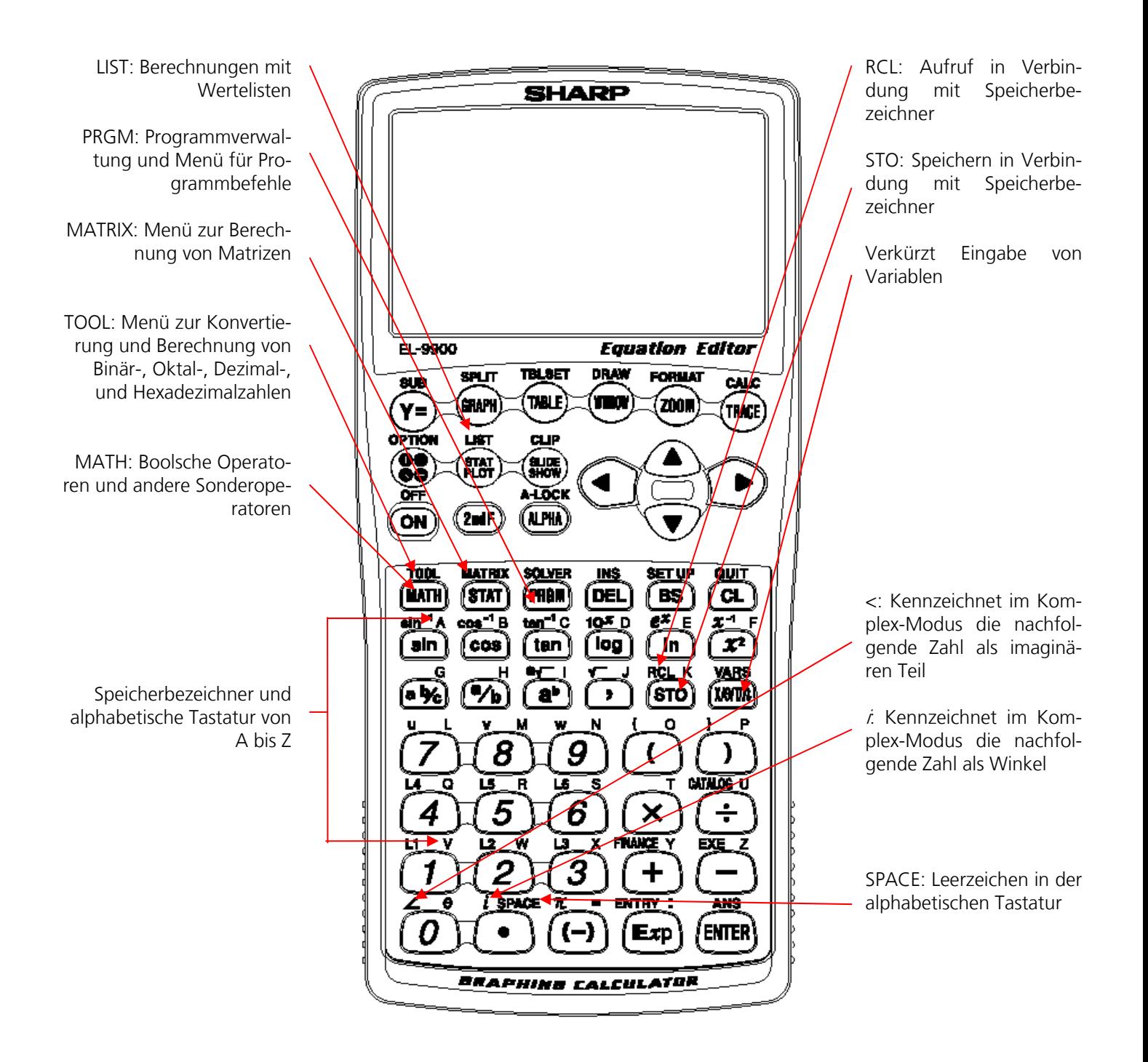

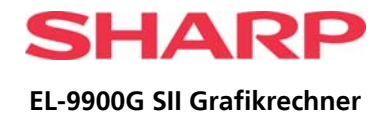

# **FOLIENVORLAGE ADVANCED – STATISTIK**

<span id="page-37-0"></span>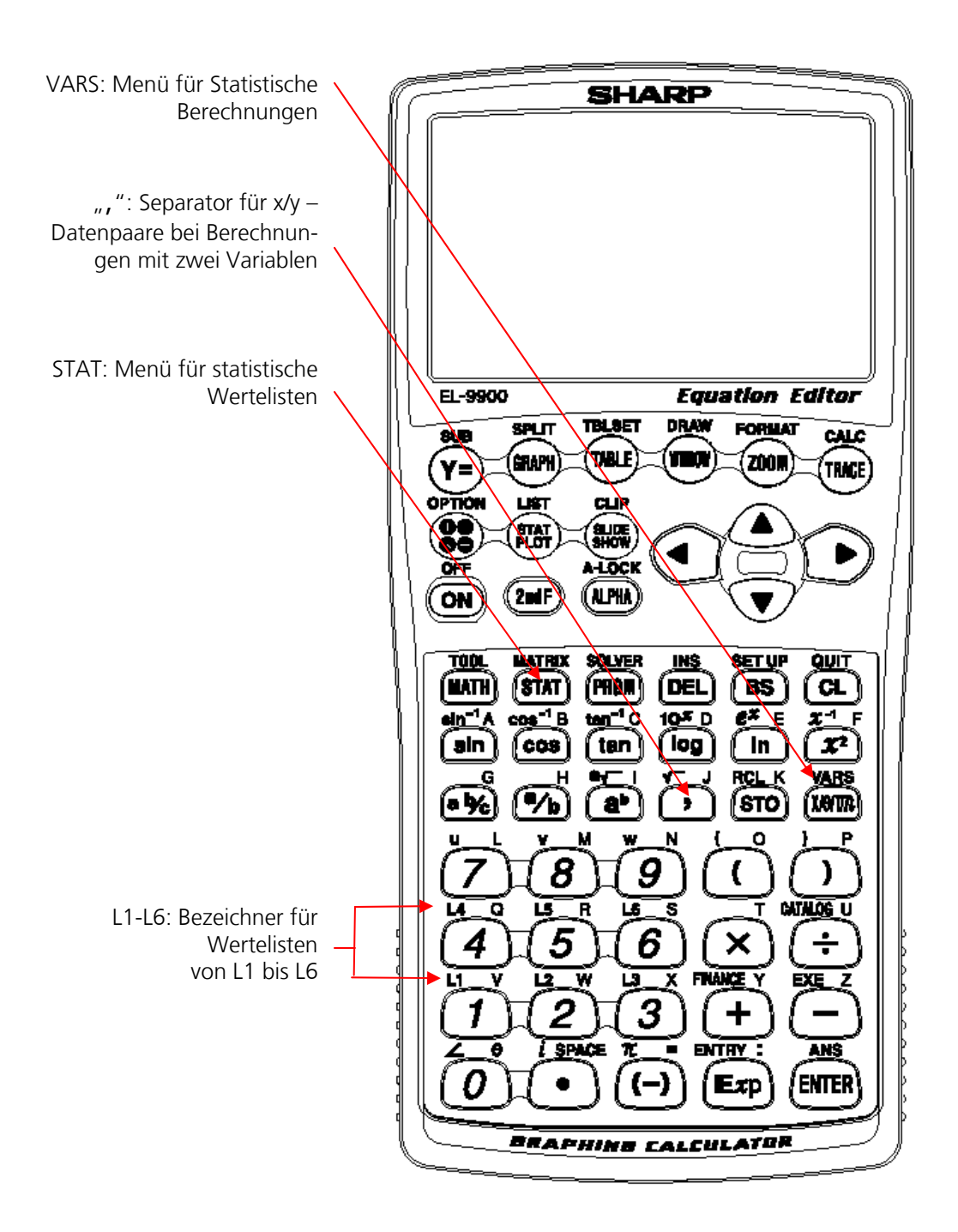

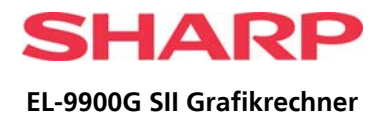

# **FOLIENVORLAGE: BASIC - GRUNDFUNKTIONEN**

<span id="page-38-0"></span>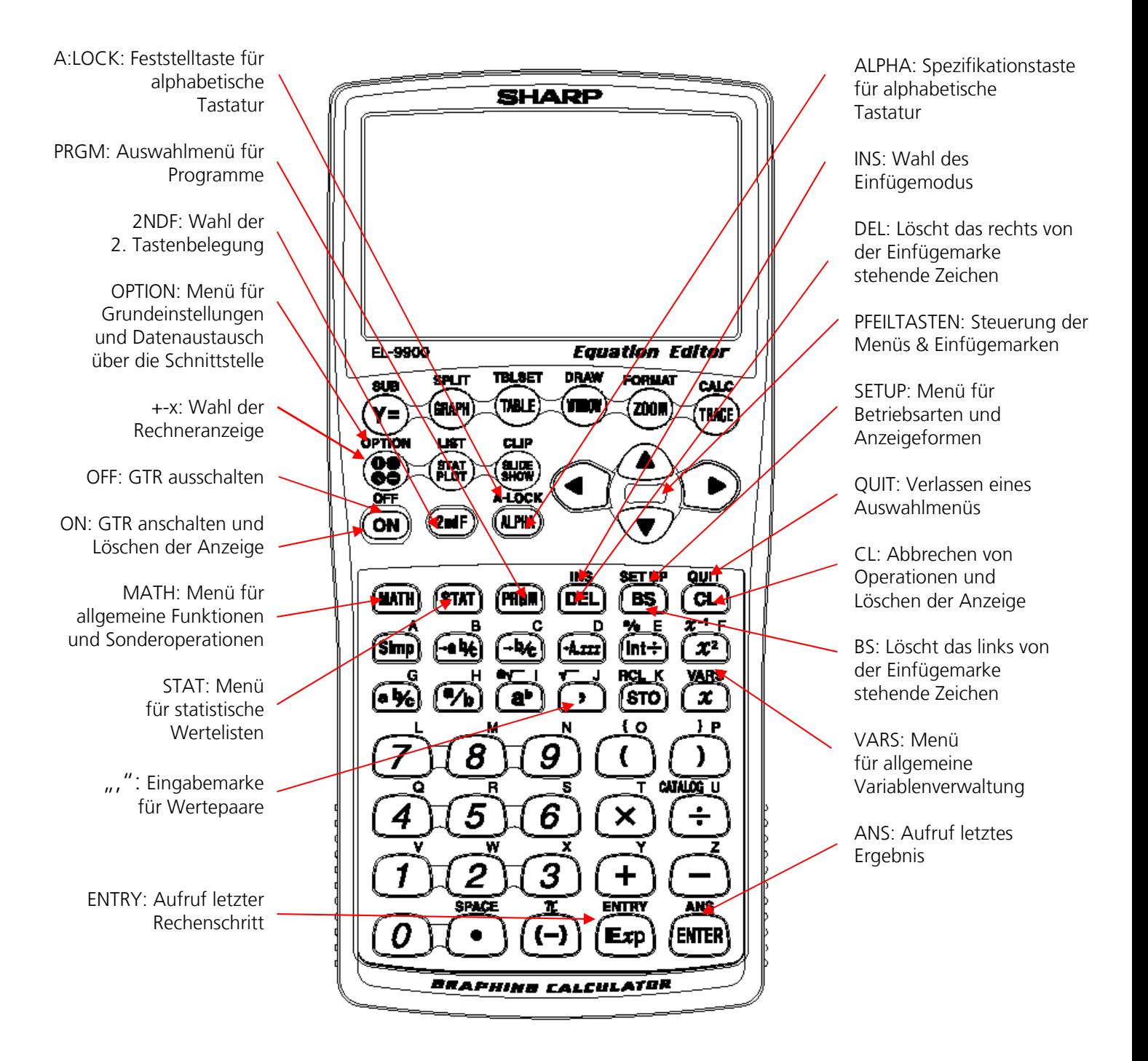

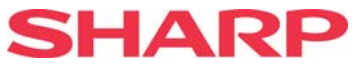

# **FOLIENVORLAGE BASIC – GRAFIK UND SONDERFUNKTIONEN**

<span id="page-39-0"></span>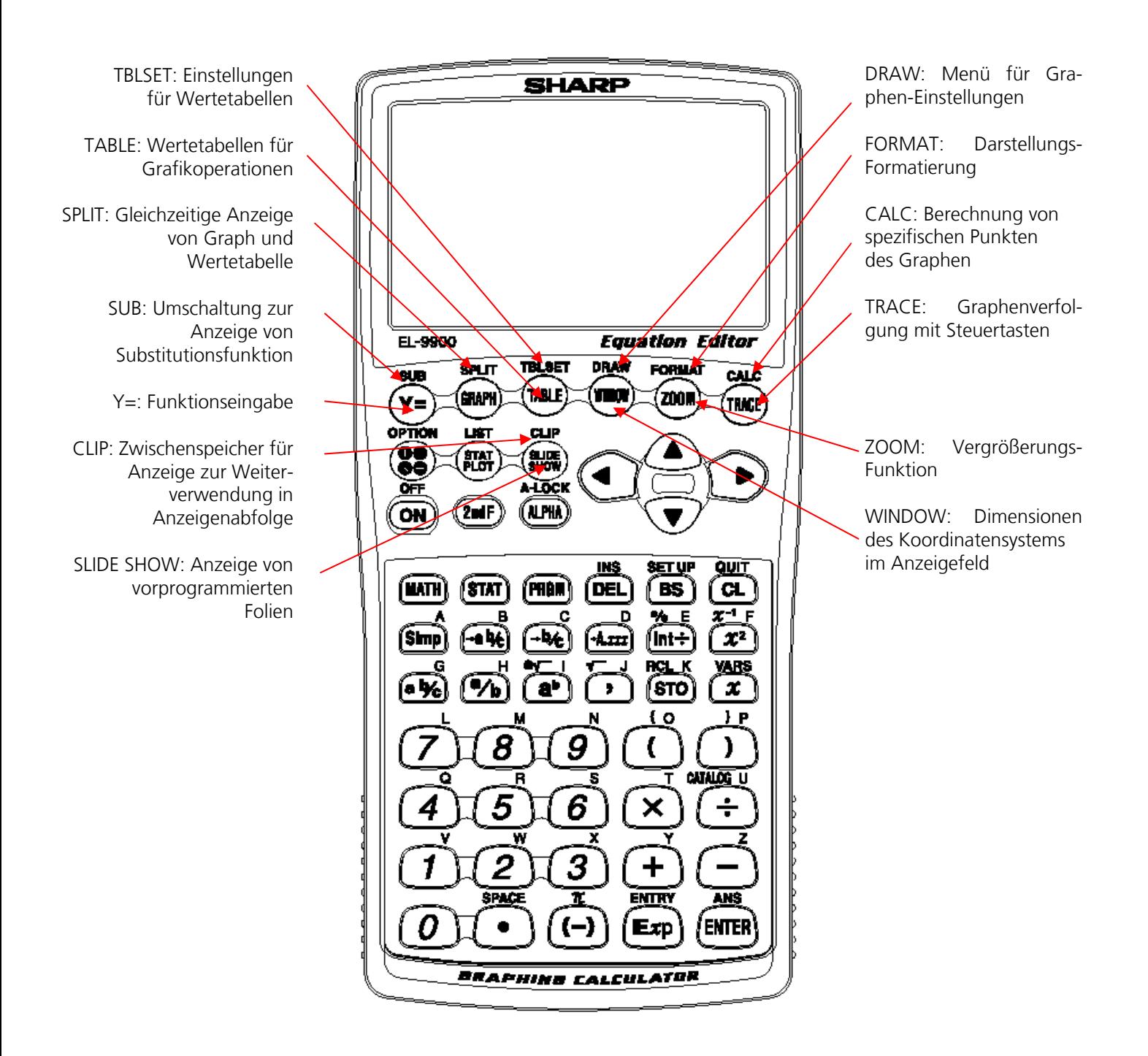

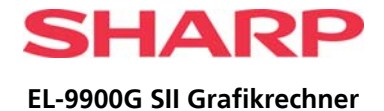

# **FOLIENVORLAGE BASIC – SPEICHERN, ZAHLENSYSTEME, PROGRAMMIERUNG**

<span id="page-40-0"></span>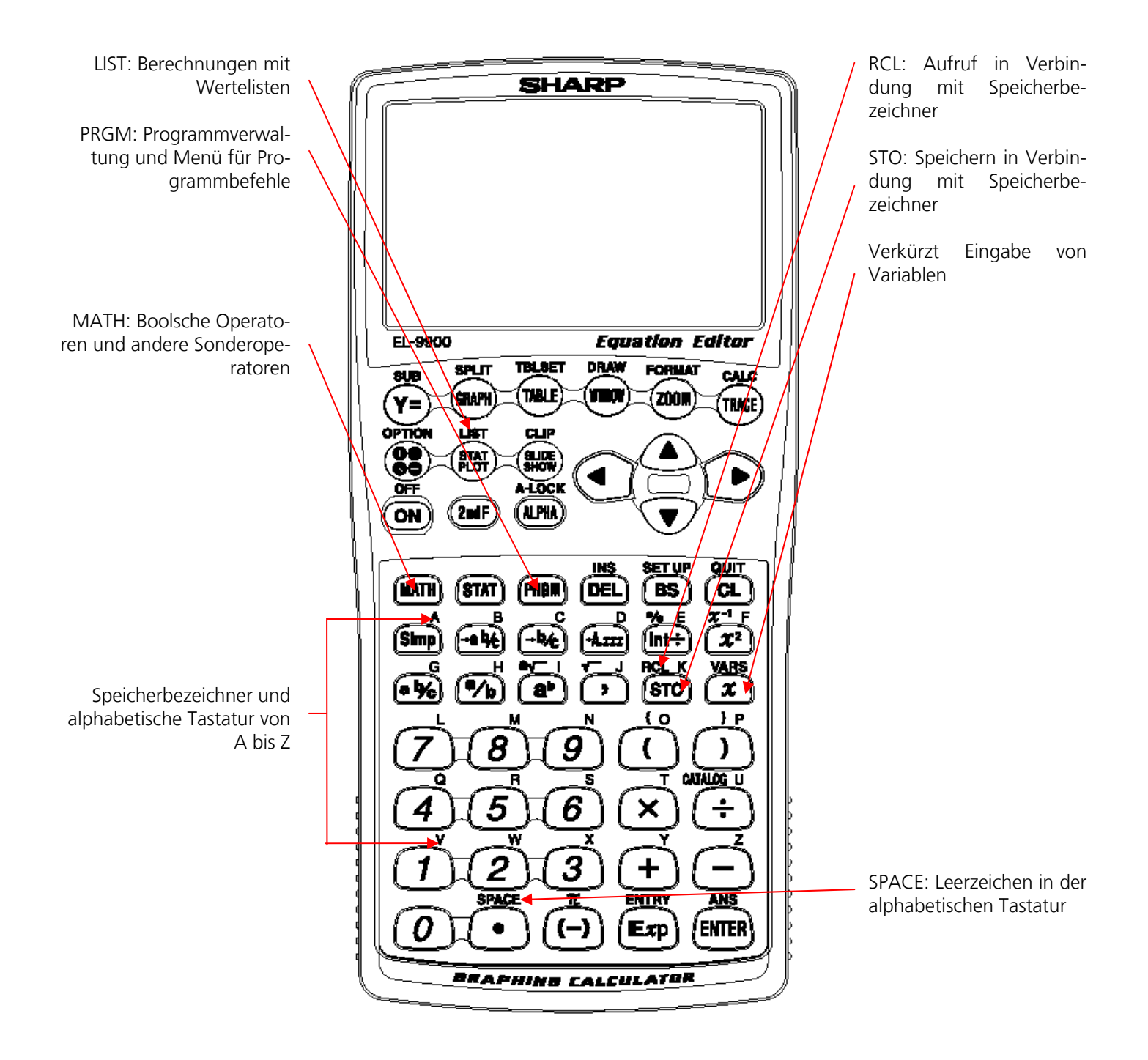

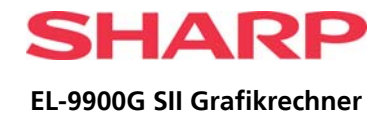

# **FOLIENVORLAGE BASIC – STATISTIK**

<span id="page-41-0"></span>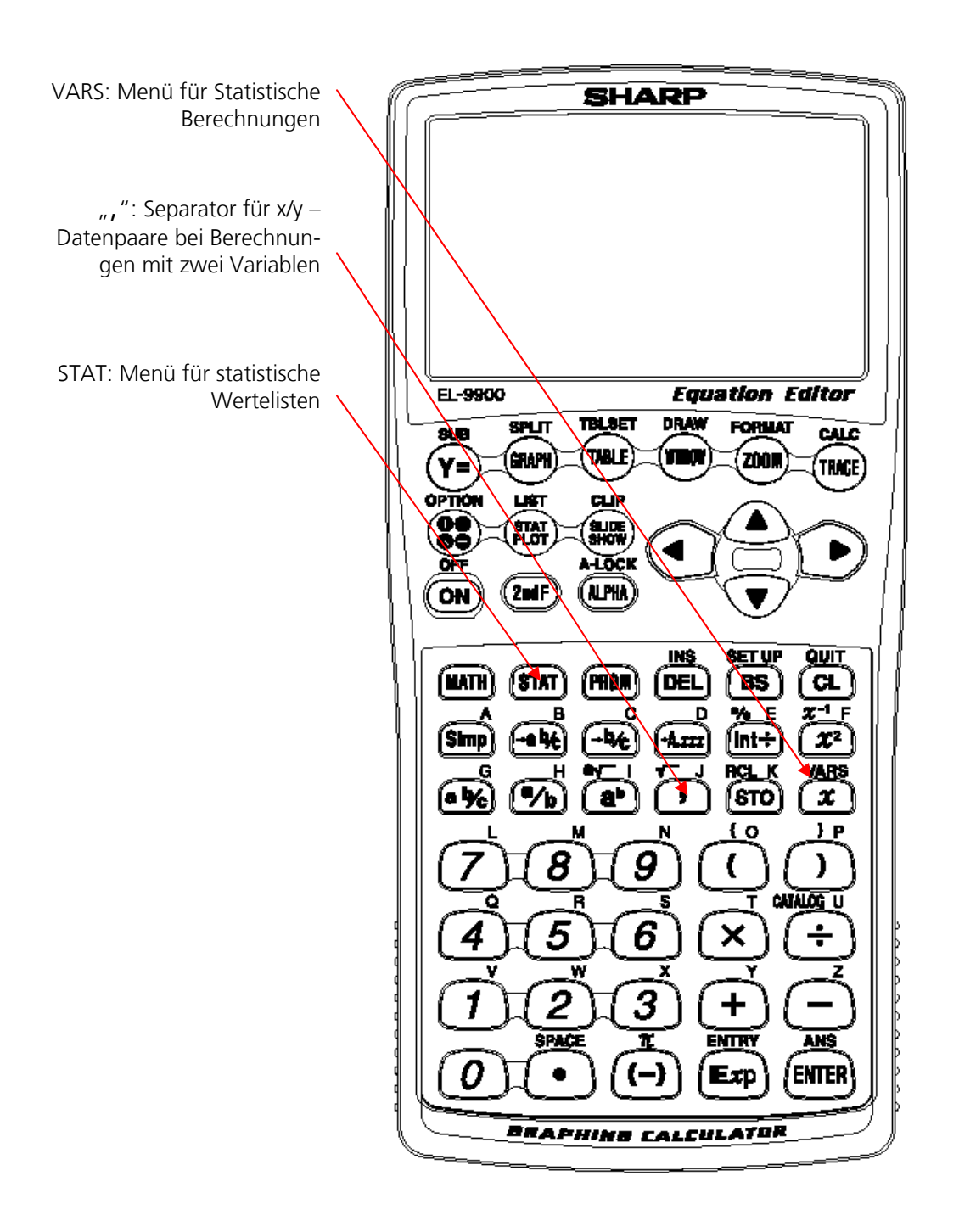

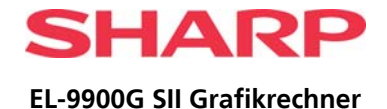

# <span id="page-42-0"></span>**SCHÜLER-ANLEITUNG – GTR OHNE FUNKTION**

Du hast über die Schule einen *graphikfähigen Taschenrechner*, Sharp EL-9900G/SII (mit der Wendetastatur), gekauft. Es kann vorkommen, dass Dein Rechner streikt und die Anzeige bleibt dunkel. Dafür gibt es vier mögliche Ursachen und Lösungen für Dein Problem:

## **1. Die Batterien sind leer.**

- Alle Batterien gleichzeitig ersetzen. (4 Stück im Format "Micro" bzw. "AAA").
- Ggf. korrodierte Kontakte reinigen.
- GTR mit dieser Prozedur *initialisieren*, d.h. in die Grundeinstellungen zurücksetzen, und neu starten:
	- a. Batteriefach auf der Rückseite des GTRs öffnen.
	- b. Gleichzeitig ON FTaste und den Reset-Knopf auf der Rückseite des Gerätes mit einem Stift vorsichtig eindrücken.
	- c. Batteriefachklappe schließen.
	- d. Gerät einschalten, indem Du die ON Taste für einige Sekunden drückst. Eventuell wiederholen. Nun sollte der Rechner wieder funktionieren!

## **2. Die Speicherstütz-Batterie ist leer.**

 Knopfzelle ersetzen. (Knopfzelle mit der Typennr. CR 2032). Informiere Dich im Handbuch, wie Du vorgehen musst.

### **3. Der Kontrast des Displays ist verstellt.**

• Kontrast der Anzeige gem. Anleitung im Handbuch neu einstellen. (Tasten 2ndF OPTION drücken, im Modus "A CONTRAST" mit Tasten  $\boxed{+}$  *oder*  $\boxed{-}$  schrittweise die Anzeige aufhellen oder abdunkeln.)

## **4. Der GTR rechnet falsch.**

- Möglicherweise sind die Einstellungen des GTRs für diese Berechnung falsch gesetzt bzw. der GTR befindet sich in einem falschen Modus. EL-9900G muss initialisiert werden:
	- a. Batteriefach auf der Rückseite öffnen.
	- b. Betätige die | ON -Taste und drücke gleichzeitig den Reset-Knopf auf der Rückseite; halte beide für einige Sekunden gedrückt. Verschließe anschließend das Batteriefach mit dem Deckel.
	- c. Schalte das Gerät nun ein, indem Du die ON -Taste für einige Sekunden (ca. 7 s) gedrückt hältst. Eventuell die Prozedur wiederholen. ᠇ PRESS [CL] KEY<br>CLEAR ALL DATA
	- d. Drücke bei der ersten Abfrage die CL –Taste, um die Speicher zu löschen.

PRESS [ON] KEY TO

Sollten die Maßnahmen oben nicht helfen, so muß der GTR an den Sharp Service eingesandt werden. Sharp gewährt drei Jahre Garantie auf Deinen Rechner. Während dieser Zeit wird der GTR kostenlos ausgetauscht, wenn er defekt ist. Leere Batterien oder ein Displaybruch ("Tintenklecks" auf der Anzeige) sind von den Garantiebedingungen ausgenommen.

- Kennzeichne Deinen Rechner mit einer Namensetikette (Name, Anschrift, Telefonnummer) und schreibe die "Krankheitssymptome", evtl. mit "Krankheitsverlauf", formlos auf einen Zettel.
- Wende Dich an die Sharp Hotline. Hier findest Du Informationen: [www.sharp.de/schulrechner](http://www.sharp.de/schulrechner), Produktseite EL-9900G SII öffnen und unten auf der Seite den Button "Hotline & Service" anklicken.
- Bereite den Versand vor: Verpacke den GTR ohne Batterien, ohne Verpackung und ohne Handbuch, aber mit der Kopie der Rechnung und des Garantiescheins in einem gefütterten Umschlag transportsicher. Die Sharp Hotline sagt Dir, was Du dann machen musst.

Sharp Electronics (Europe) GmbH Sonninstraße 3, 20097 Hamburg, Germany Tel.: 0049 (0)40/23 76-0 • Fax: 0049 (0)40/23 76-1323

> www.sharp.de www.sharp.at

Die Anfertigung einer notwendigen Anzahl von Fotokopien für den Einsatz in einer Klasse, einer Lehrerfortbildung oder einem Seminar durch den Referenten ist gestattet. Jede Verwertung in anderen als den genannten oder den gesetzlich zulässigen Fällen ist ohne schriftliche Zustimmung von Sharp nicht zulässig.

### Bestellnummer: **GTR-LEHRERHB**

Weitere Informationen erhalten Sie auf: www.sharp-in-der-schule.de

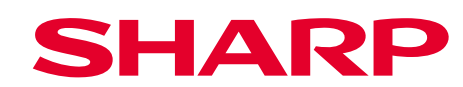